# プレゼン職人 取扱説明書

最終更新:2020 年 7 月 2 日

# 目次

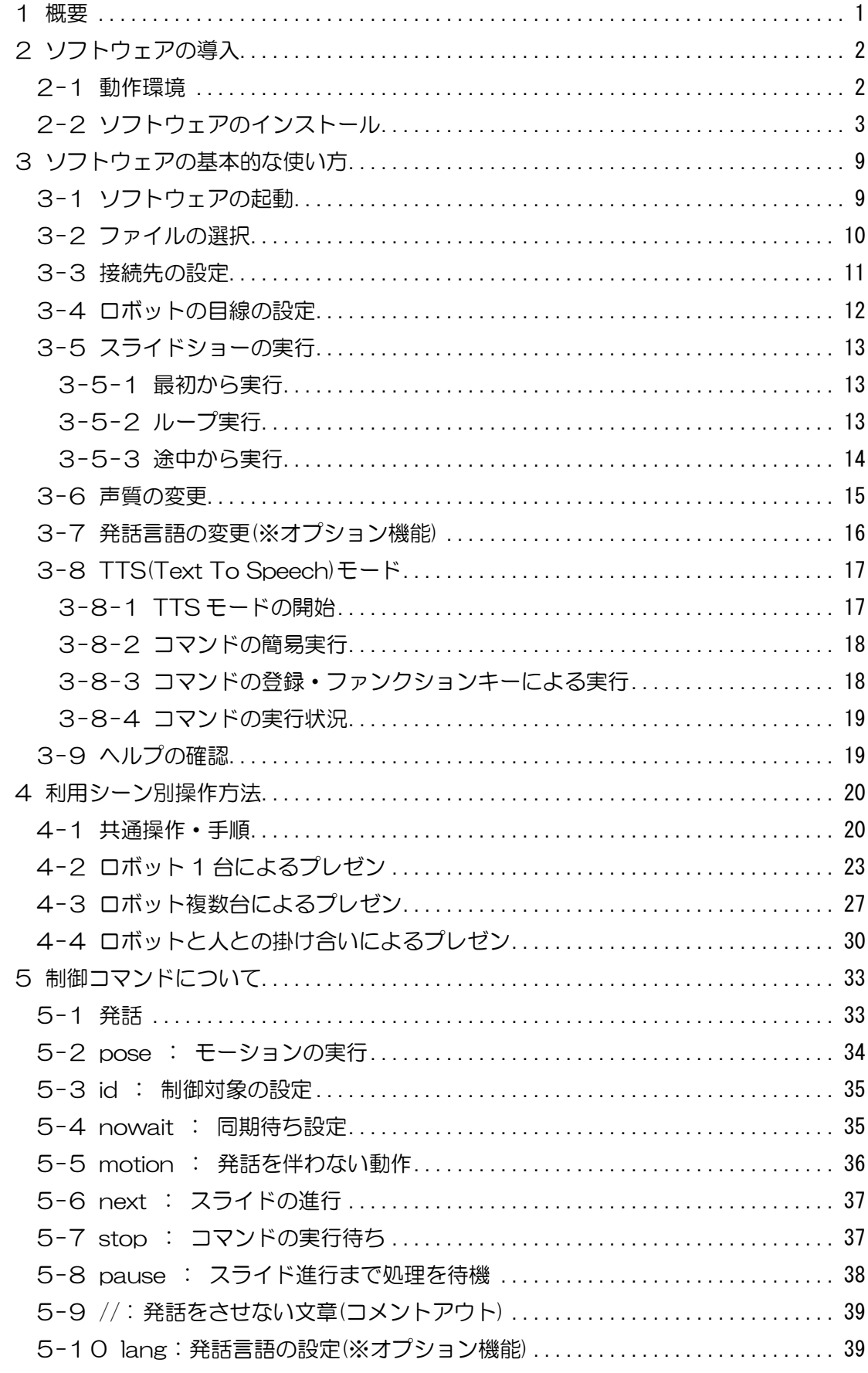

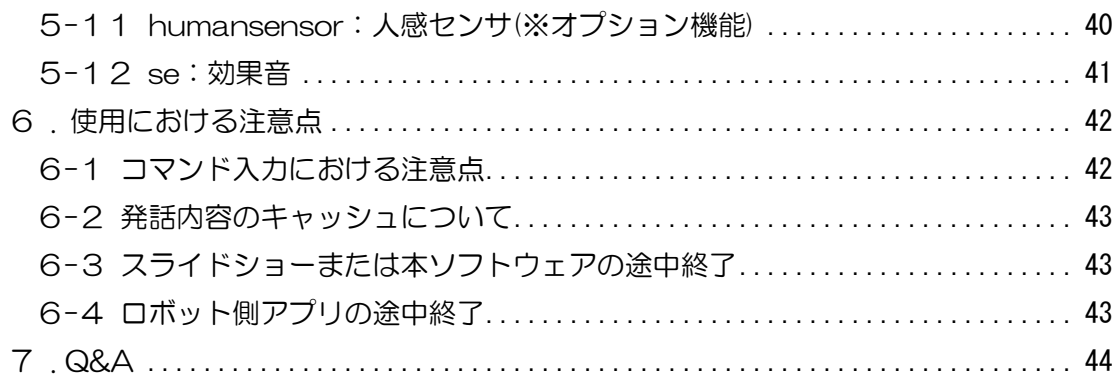

### ※ご利用機種の確認方法

お使いのロボットの種類によって設定等に必要な Web サイトのアクセス先が異なるた め、必ず事前にロボットの外箱側面に貼り付けられているバーコードシールより、機種を確 認してください。

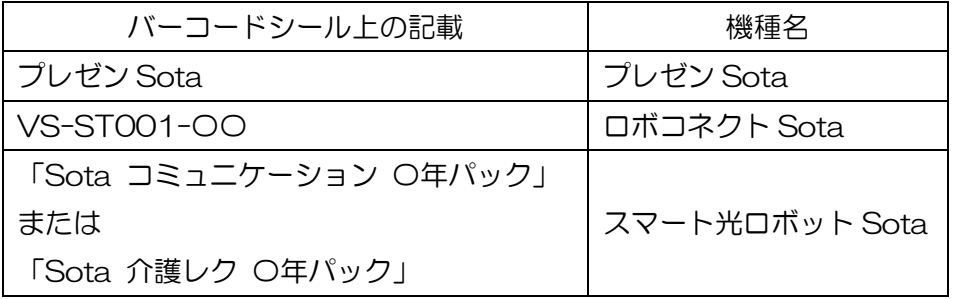

### ※日本語以外の発話について

3-7 節と 5-10 節にある、発話言語の切り替えができる多言語発話機能は、「対応言語 追加オプション」が適用されたロボットのみ使用できます。また、ご利用の際はロボット 本体バージョンが 1.15.0 以上である必要があります。オプション適用のお申し込みは、 ご利用中のメンバーサイト内にございます案内ページをご確認ください。

### ※効果音機能について

3-8 節と 5-12 節にある効果音機能は、ロボット本体バージョンが 1.31.0 以上である 必要があります。アップデートは、ロボットをインターネットに接続した状態で、背面ボ タンの設定モードより「アップデート」を選択して実行してください。

### ※本説明書の記載内容について

本説明書の記載内容は、常に最新バージョンに準拠しております。ご利用の際は適宜ロ ボット本体、およびプレゼン職人のアップデートを実施してください。

### <span id="page-3-0"></span>1 概要

プレゼン職人(以降「本ソフトウェア」と記述)は、Microsoft<sup>®</sup> PowerPoint<sup>®</sup>のプレ ゼンテーションファイルを使用して、ロボットを制御するソフトウェアです。本ソフトウ ェアによって、プレゼンテーションの内容に合わせてロボットの発話・動作(モーショ ン)の実行と、スライドの進行を制御できます。これにより、ロボットと連携したプレゼ ンテーションや、ロボットのみの自動的な発表ができます。また、同時に最大 5 台のロボ ットを制御でき、ロボット同士の掛け合いなども可能です。加えて、TTS モードを活用す ることで、プレゼンテーション以外にもロボットを使用した任意の発話ができます。

# <span id="page-4-0"></span>2 ソフトウェアの導入

本章では、本ソフトウェアの使用にあたり、必要な動作環境、およびインストール方法に ついて記載しています。

### <span id="page-4-2"></span><span id="page-4-1"></span>2-1 動作環境

◆PC 本体

- Microsoft<sup>®</sup> Windows<sup>®</sup> 7 以上 $(7 / 8 / 8.1 / 10)$
- •Microsoft<sup>®</sup> Office PowerPoint<sup>®</sup> 2013/2016/2019(以降 PowerPoint と記述)
- Microsoft<sup>®</sup> .NET Framework<sup>®</sup> 4.5.2 以上 (Windows10 では標準搭載)
- ・マルチモニタ環境を推奨

◆ネットワーク環境

- ・インターネットに接続可能[\(キャッシュ発話時は](#page-45-3)オフラインでも可)
	- …Wi-Fi (5GHz/2.4GHz) または対応の USB-LAN 変換アダプターでの有線接続※ ※弊社では下記製品による動作を確認しております BUFFALOⓇ 10/100M USB2.0 用 LAN アダプター LUA3-U2-ATX
- ・インターネットへの接続について、プロキシ認証等のアクセス制限なし …制限が有効な場合、ロボットの音声合成が正常に行えない可能性があります
- ・LAN 内の 6499 番のネットワークポート(TCP/IP)が解放済み(ルーター、PC とも) …特別に制限等をかけていない場合、通常 6499 番は解放されております
- ・本ソフトウェアを起動した PC とロボット本体が同一ネットワーク上に接続 …同じアクセスポイントに接続されている状態を指します
- ・同一ネットワーク上の IP アドレスへのアクセス制限なし …「プライバシーセパレーター」等の機能が該当します

◆対応ロボット

- ・プレゼン Sota
- ・ロボコネクト版 Sota(本体バージョン 1.13.0 以上)
- ・スマート光ロボット Sota

# <span id="page-5-1"></span><span id="page-5-0"></span>2-2 ソフトウェアのインストール

1. Web ページより、ソフトウェアをダウンロードしてください。

◆プレゼン Sota をお使いの場合

①Sota 法人向けサイトより「プレゼン Sota について」>「プレゼン職人」を選択

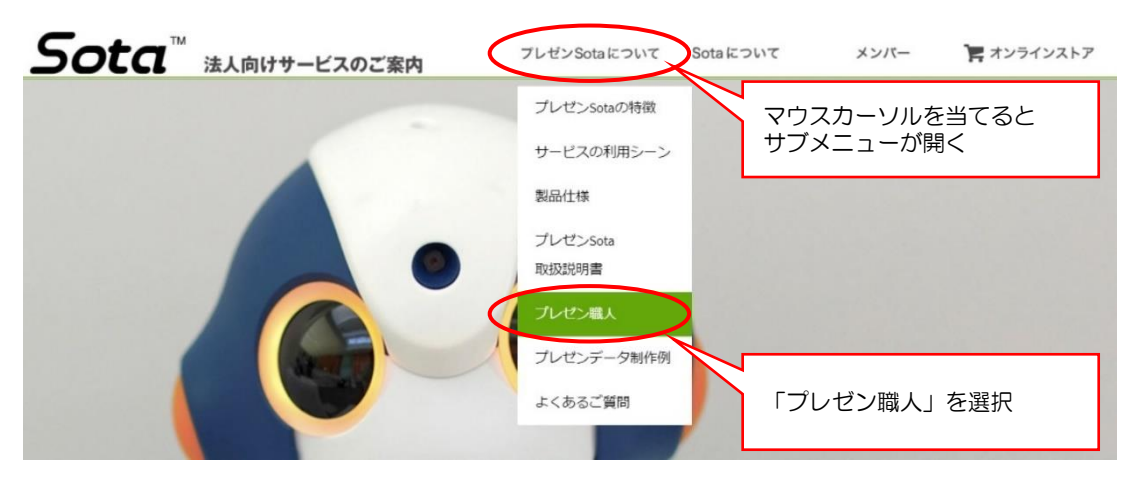

 ②「プレゼン職人」ダウンロード を選択 (※ログイン時のみダウンロードページにアクセスできます)。

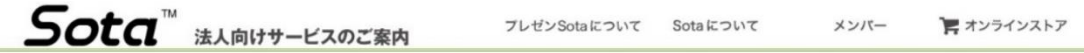

プレゼン職人

下記のボタンよりソフトウェア「プレゼン職人」のインストーラーダウンロードページ、取扱説明書を開きます。 ※本ソフトウェアは当サイトのメンバー登録者のみダウンロードできます

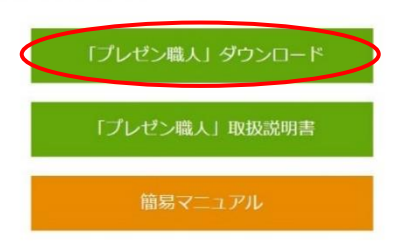

◆ロボコネクト版 Sota をお使いの場合 ①ロボコネクトメンバーサイトより「メンバー」>「プレゼン職人」を選択

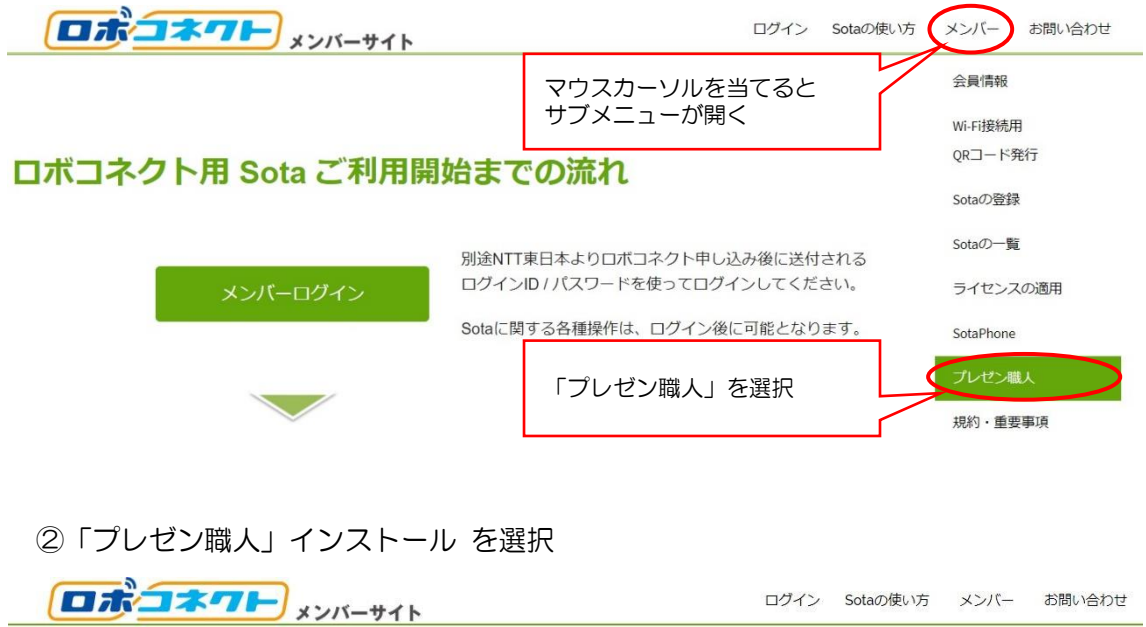

# プレゼン職人

■プレゼンテーション機能専用アプリケーション「プレゼン職人」インストールはこちら

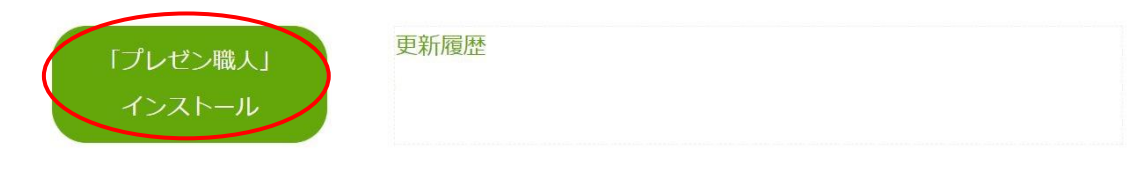

■プレゼンテーション機能に関する取扱説明書・利用マニュアル・Q&Aはこちら

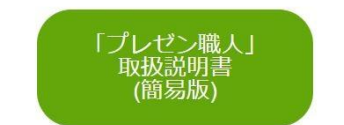

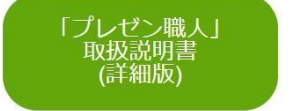

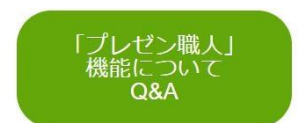

ログイン Sotaの使い方 メンバー お問い合わせ

◆スマート光ロボット Sota をお使いの場合

①スマート光ロボットメンバーサイトより「メンバー」>「プレゼン職人」を選択

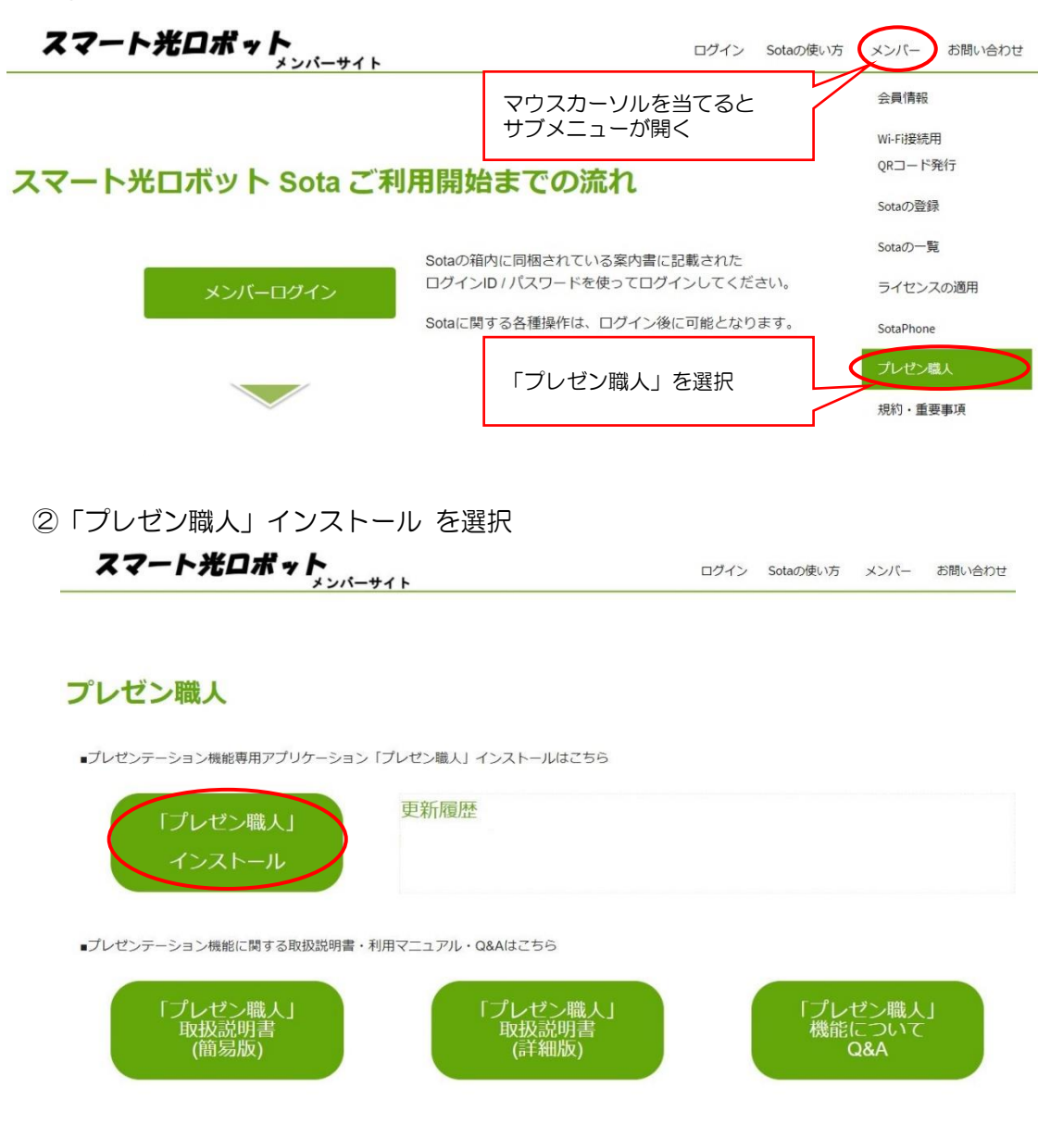

2.ダウンロードしたファイル(setup.exe)をダブルクリックしてください。 ※ユーザアカウント制御のダイアログが出た場合は、「はい」をクリックしてください。

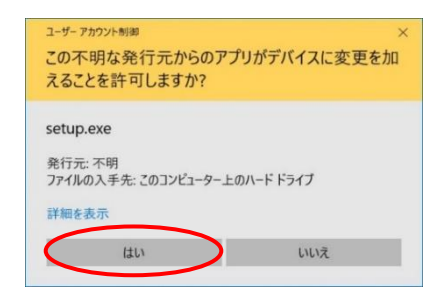

※ユーザアカウント制御のダイアログの前に、Windows SmartScreen 警告が出た場合は、 「詳細情報」→「実行」の順にクリックして、操作を続行してください。

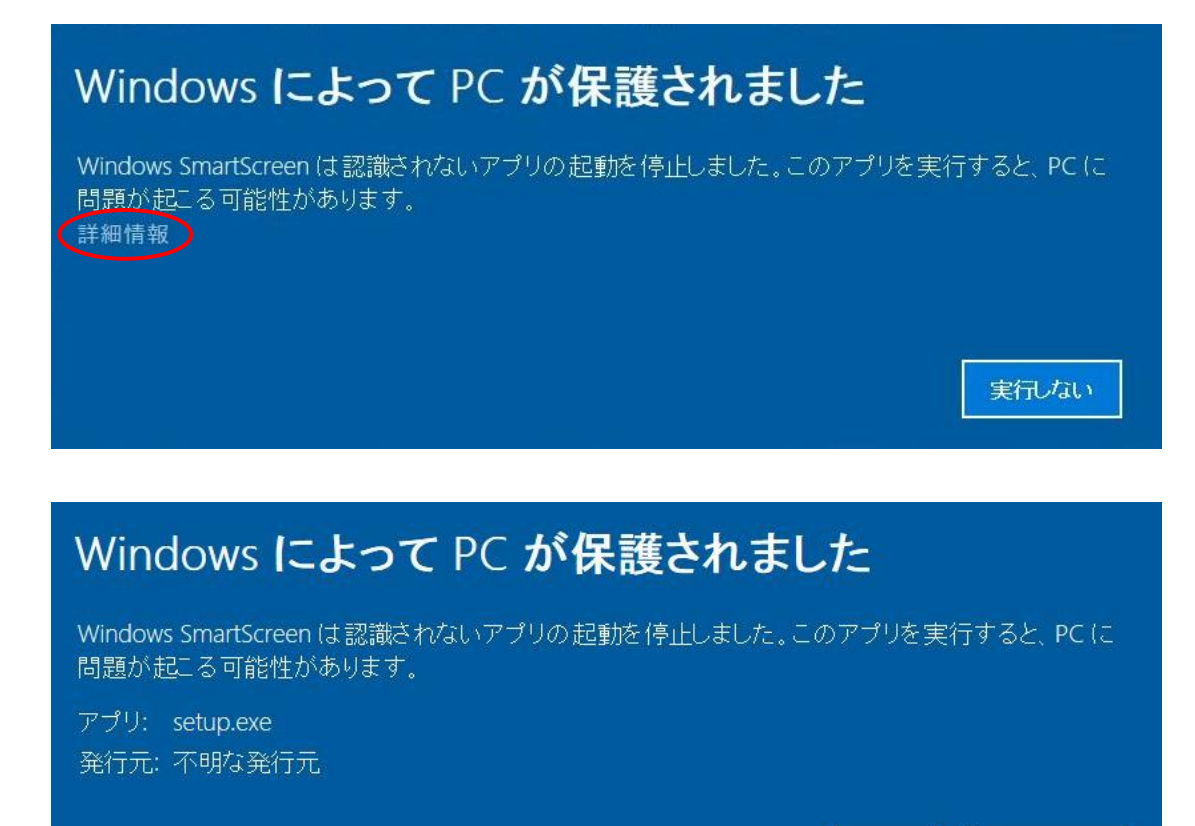

※下記のウィンドウが表示された場合、動作要件を満たした.NET Framework がインスト ールされていません。インターネットから動作要件を満たすもの(.NET Framework 4.5.2 以上)を導入してください。

実行

実行しない

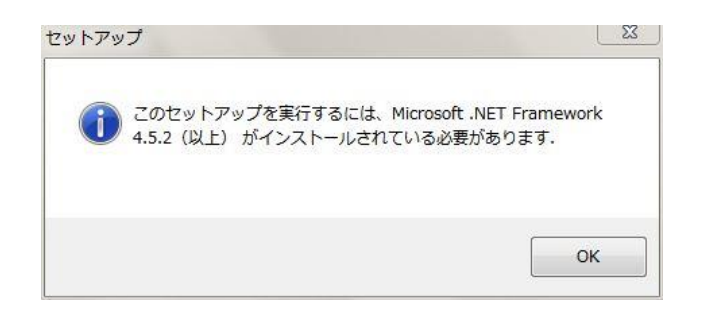

Microsoft.NET Framework のダウンロードページはこちら [https://msdn.microsoft.com/ja-jp/library/5a4x27ek\(v=vs.110\).aspx](https://msdn.microsoft.com/ja-jp/library/5a4x27ek(v=vs.110).aspx) 3.「次へ」をクリックしてください。

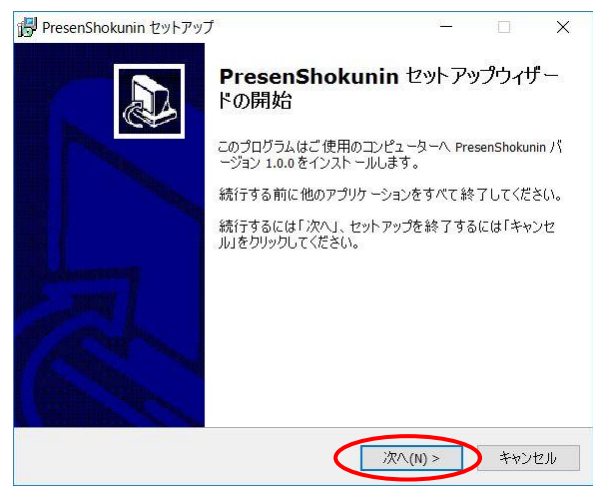

4. インストール先はそのままで「次へ」を押してください。

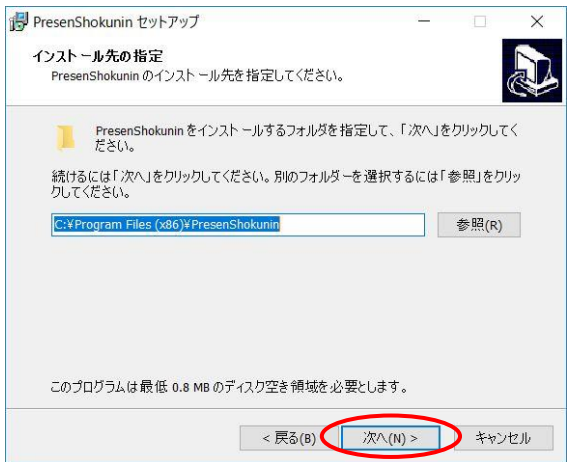

5. ショートカット作成先もそのままで「次へ」を押してください。

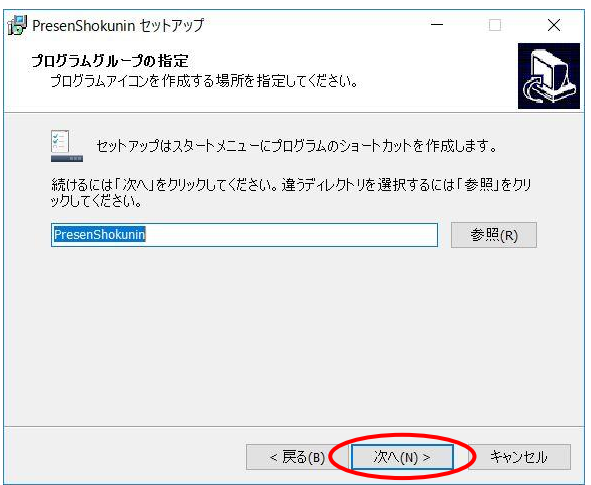

### 6.チェックが入ったまま「次へ」を押してください。

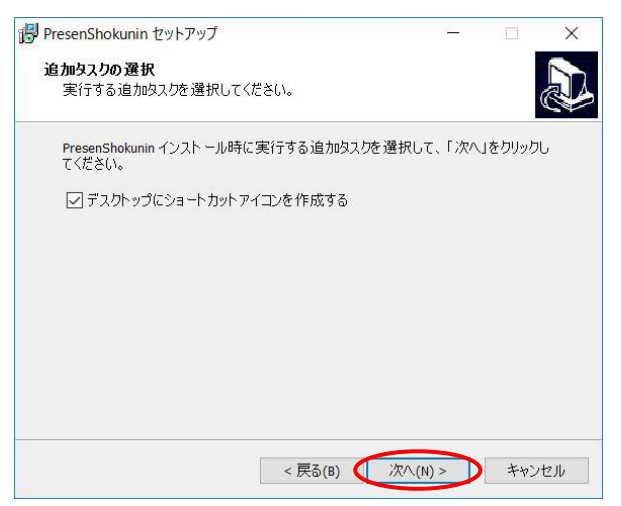

7. ここまでのインストール設定に問題が無ければ、「インストール」を押してください。

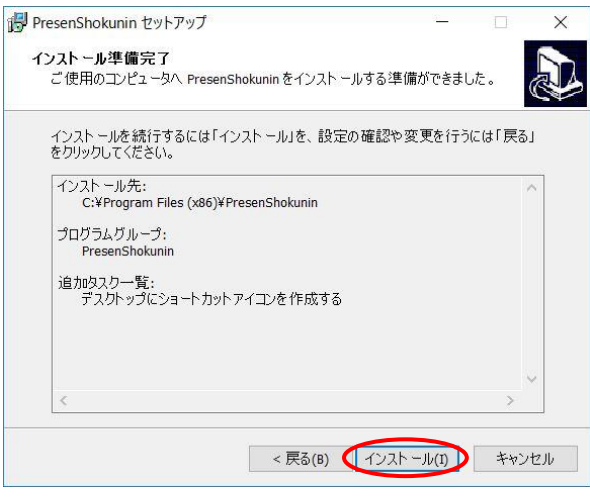

8. インストール完了です。「完了」をクリックしてください。

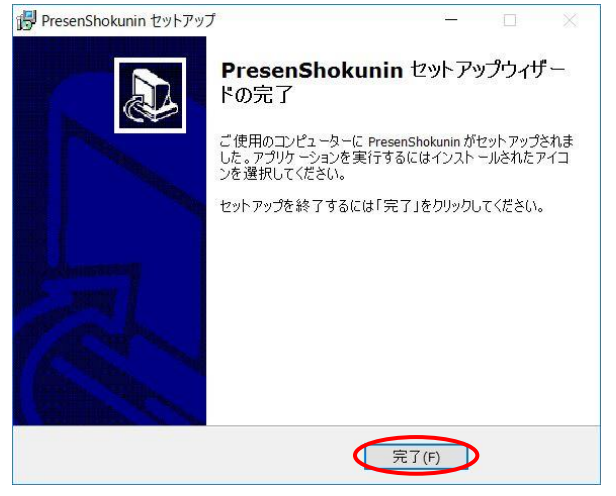

# <span id="page-11-0"></span>3 ソフトウェアの基本的な使い方

本章では、本ソフトウェアの起動から、スライドショーの実行まで、基本的な操作方法、 および設定方法を記載しています。

### <span id="page-11-1"></span>3-1 ソフトウェアの起動

ショートカット「プレゼン職人」をダブルクリックしてソフトを起動してください。起動 できない場合「7 章 [Q&A](#page-46-0)」を確認してください。

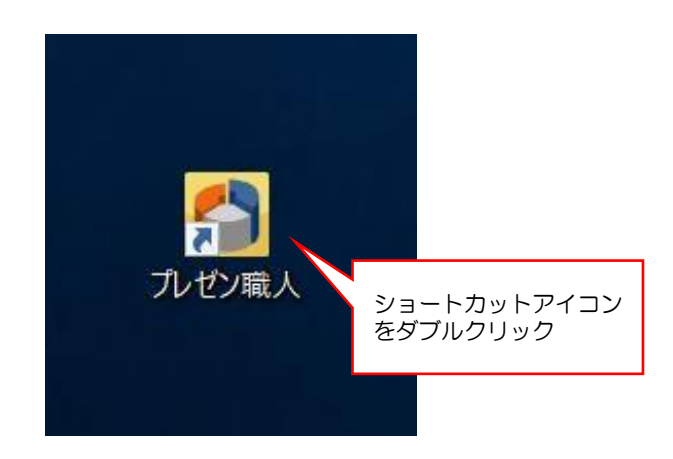

初回起動時のみ、以下のようなウィンドウが表示される場合があります。ロボットの通 信のためにはネットワーク通信が必要になるため、表示されるチェックボックス 2 つとも にチェックを入れた状態で「アクセスを許可する」をクリックしてください。誤って 2 つ にチェックを入れなかった場合[、こちらを](#page-50-0)参考に設定を修正してください。

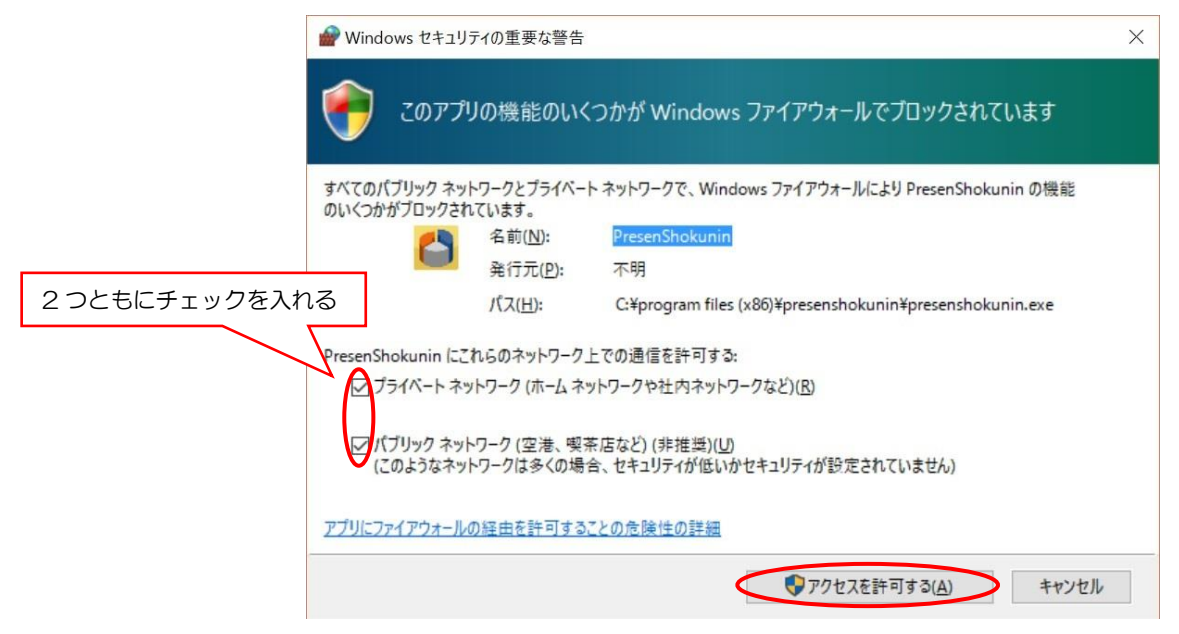

起動すると、以下のウィンドウが表示されます。ウィンドウ内は、下記のように分かれて います(画面は v1.8.0 のものです)。

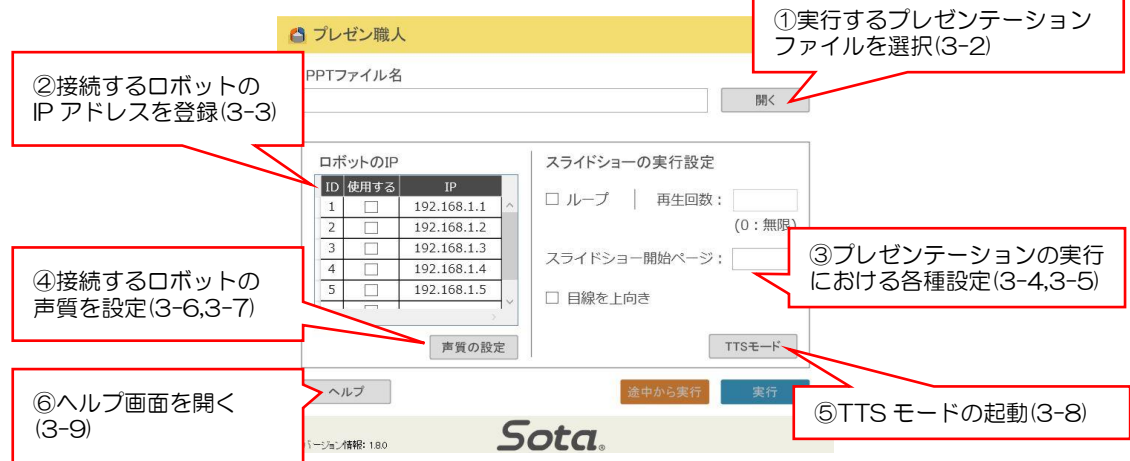

# <span id="page-12-0"></span>3-2 ファイルの選択

ウィンドウ上部のエリアでは、実行するプレゼンテーションファイルを選択します。「開 く」ボタンをクリックして実行したいファイルを選択してください。

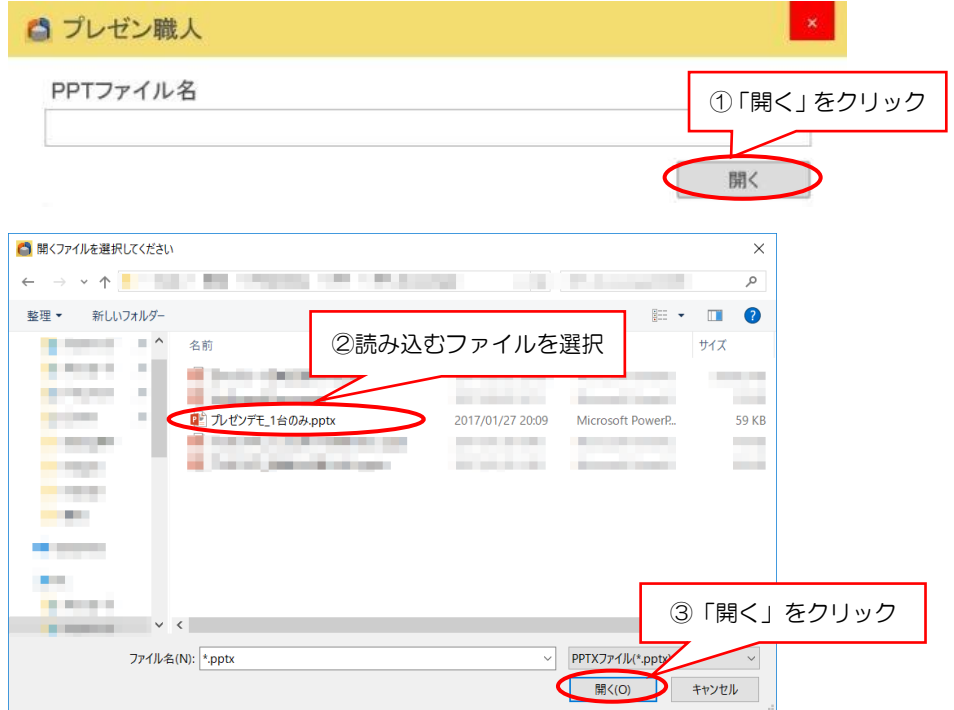

2 回目以降に起動した場合は、前回選択されたプレゼンテーションファイルが自動で選 択されます。変更する場合は、新たなプレゼンテーションファイルを選択してください。

### <span id="page-13-1"></span><span id="page-13-0"></span>3-3 接続先の設定

ウィンドウ中央のエリアで、制御するロボットの接続先設定を行います。ロボットが接続 している IP アドレスを入力することで、ロボットを追加します(ロボットの IP アドレスの 確認方法は、ロボット本体の取扱説明書、または本説明書 4-1 節「共通操作・手順」を参 照してください)。

プレゼンテーション実行時には、「使用する」にチェックが入ったロボットを制御できます (同時制御は最大 5 台まで)。登録リストはドラッグ&ドロップで機体 ID の並べ替えができ ます。

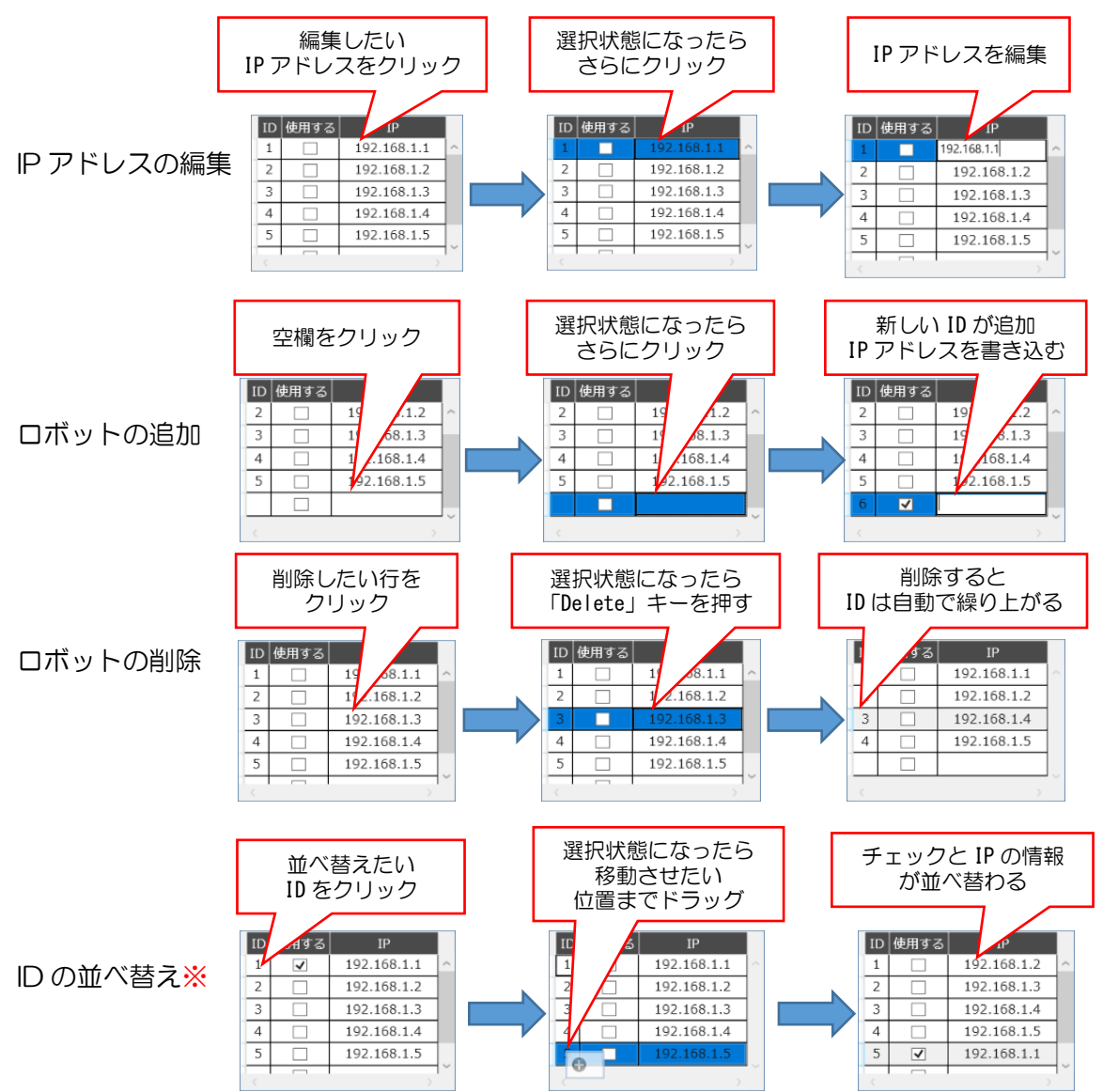

※後述の声質の設定は、各IDに対して設定されるため、並べ替えはできません。

# <span id="page-14-0"></span>3-4 ロボットの目線の設定

ウィンドウ下部にあるチェックボックス「目線を上向き」によって、プレゼンテーション 実行時のロボットの基準となる目線を設定できます。チェックを入れることで、ロボットの 基準目線が上を向くようになります(約 20°)。

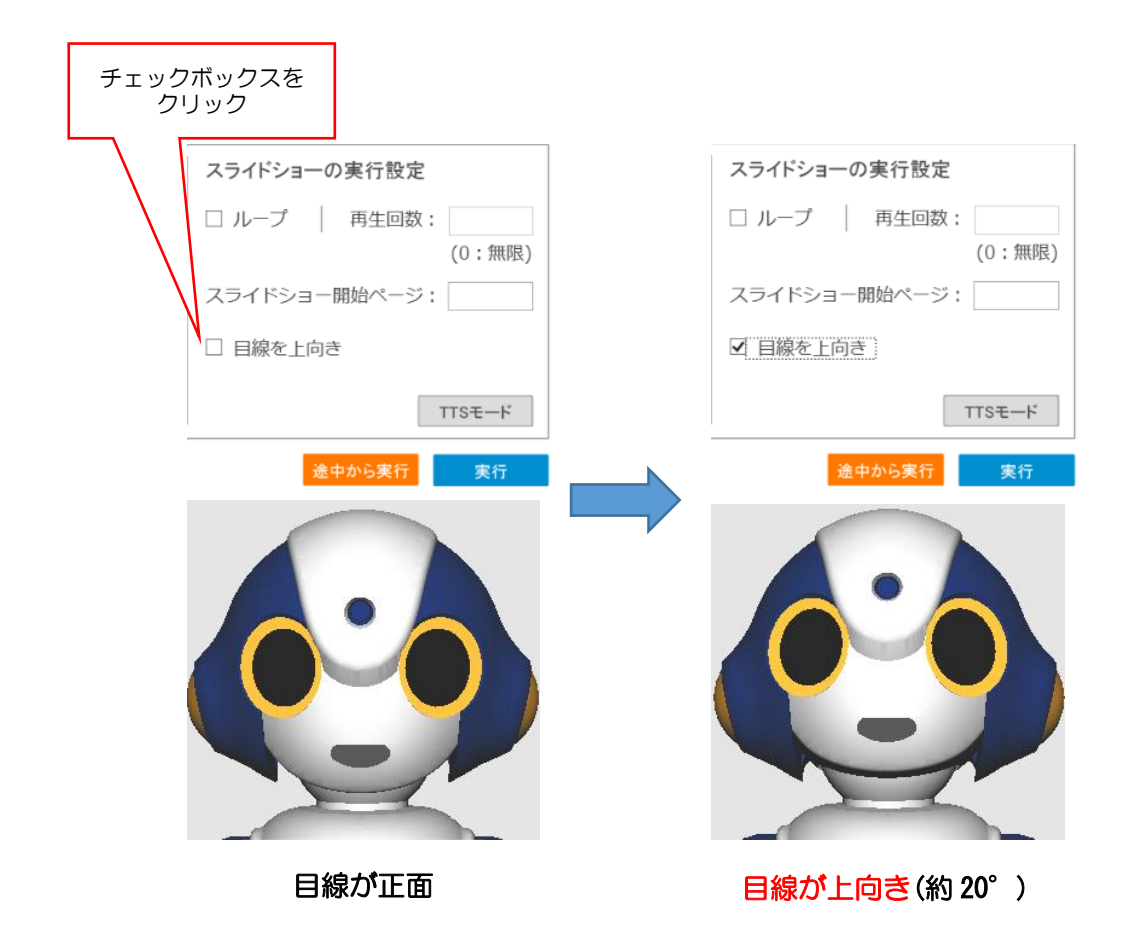

本機能は、展示会場や会議室など、聴講者の顔がロボットの目線よりも高くなる場合に 使用してください。なお、本設定はスライドショーの実行前にのみ設定できます。

# <span id="page-15-0"></span>3-5 スライドショーの実行

### <span id="page-15-1"></span>3-5-1 最初から実行

「実行」ボタンをクリックすることで、3-2 で選択したプレゼンテーションファイルの スライドショーをはじめから実行します。

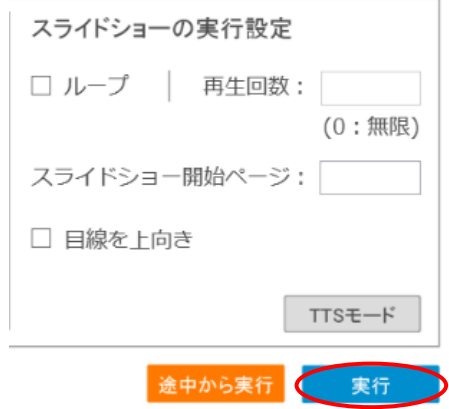

### <span id="page-15-2"></span>3-5-2 ループ実行

チェックボックス「ループ」を有効にしている場合、「再生回数」に入力された回数分、 スライドショーが繰り返されます。「0」を入力すると、手動でスライドショーを終了する までループし続けます。なお、ループ機能は途中からの実行はできず、さらに 2 スライド 以上のファイルのみ使用できます。

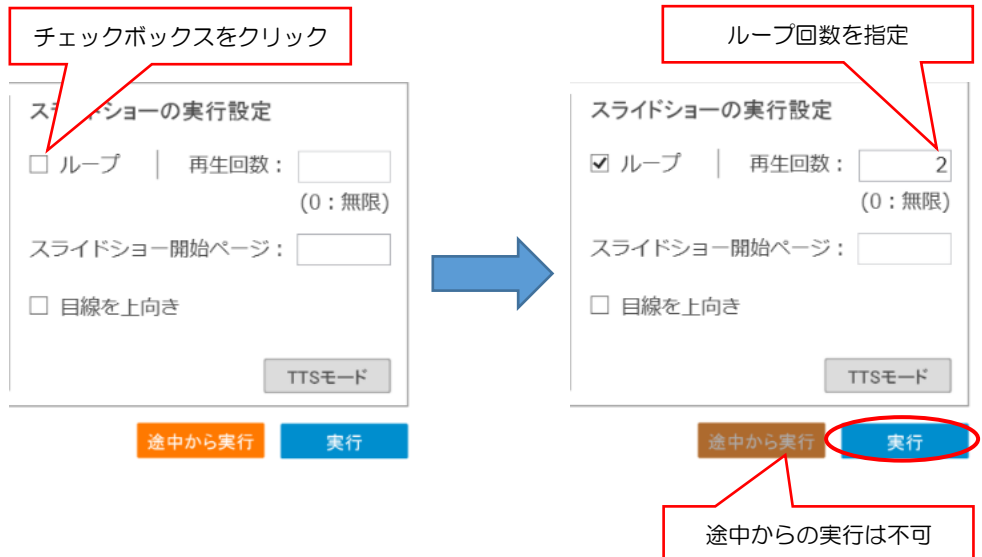

### <span id="page-16-0"></span>3-5-3 途中から実行

3-2 で選択したプレゼンテーションファイルのスライドショーを指定したスライドから 実行します。「スライドショー開始ページ」に、開始したいスライド番号を入力し、「途中か ら実行」ボタンをクリックしてください。

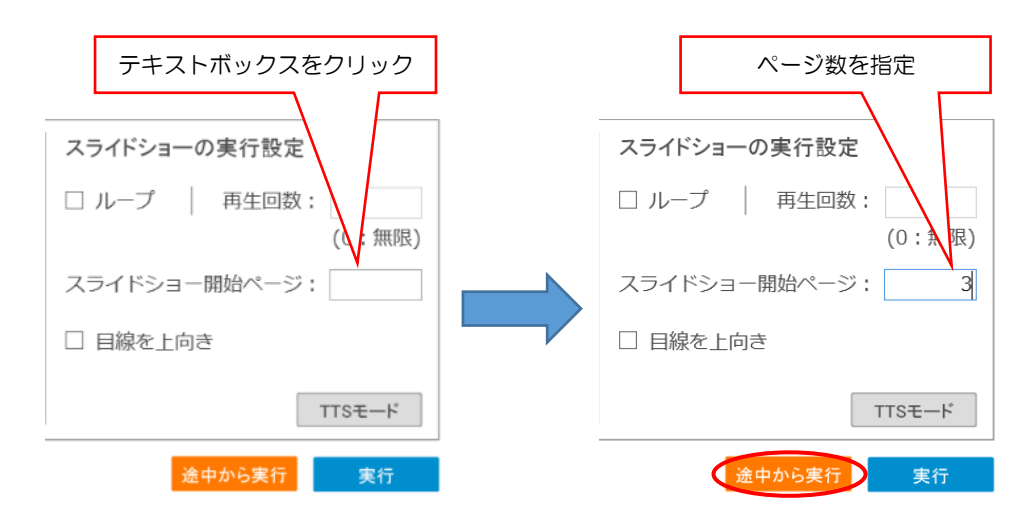

# <span id="page-17-0"></span>3-6 声質の変更

「ロボットの声質を設定する」ボタンをクリックすると、声質設定を行うための画面が 表示されます。声質を変更したい ID を選択した後、「声質」「速度」「抑揚」「高さ」の 4 つの項目について設定を行い「OK」をクリックしてください。

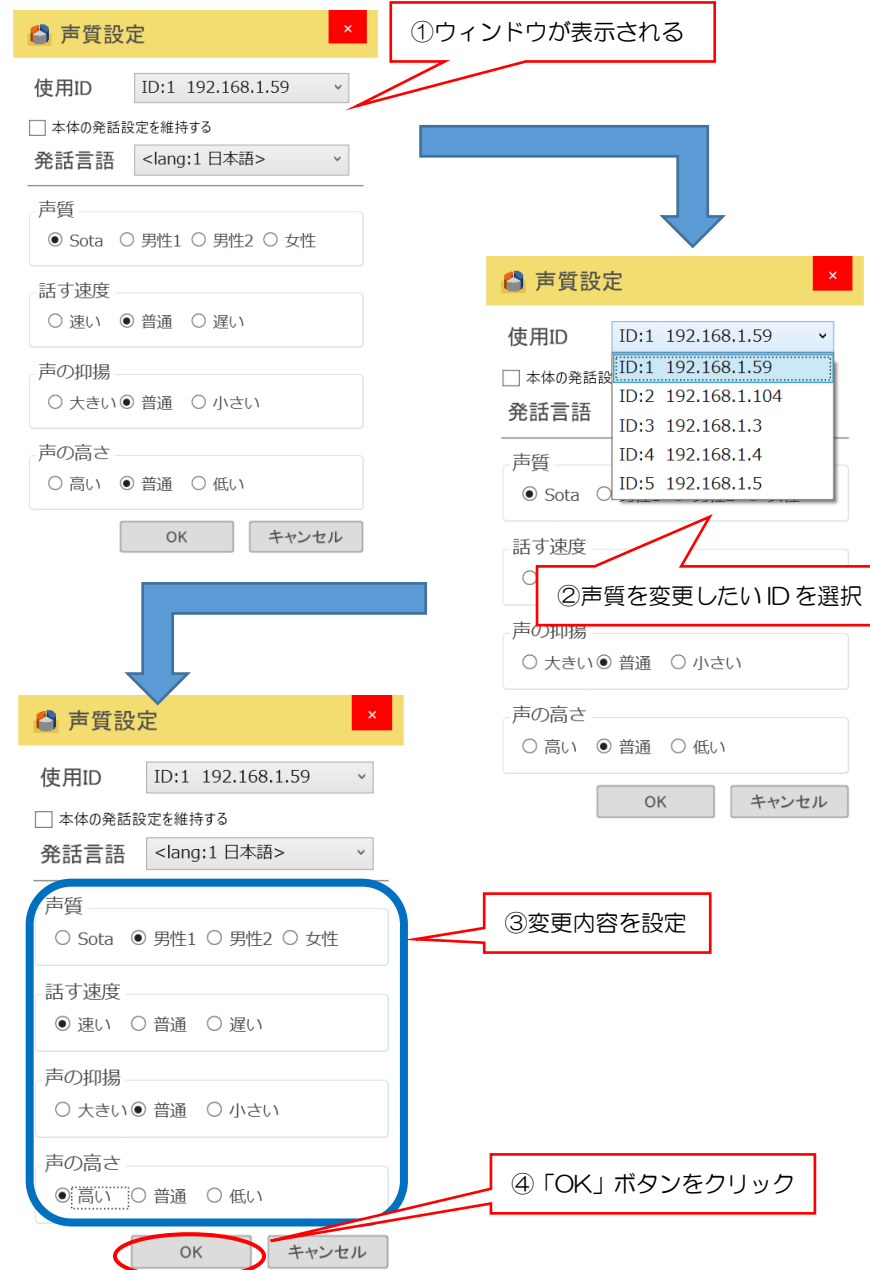

本設定は、ID に対して紐づけられます。そのため、接続先ロボットリストの情報を並べ 替えても、声質の設定は入れ替わりません。また、「本体の発話設定を維持する」にチェ ックを入れると、現在のロボット本体の発話設定を維持したままプレゼンが実行されま す。

## <span id="page-18-0"></span>3-7 発話言語の変更(※オプション機能)

声質設定ウィンドウ上にて、発話言語を設定できます(対応言語は付録 5 を参照)。な お、日本語以外を設定した場合「声質」の設定は行えませんが、本ソフトウェアのバージ ョン 1.9.0 より「速度」「抑揚」「高さ」の 3 つの項目については設定が可能になりま す。(設定を日本語以外で確定した場合、設定が行えない項目の値は初期化されます)。

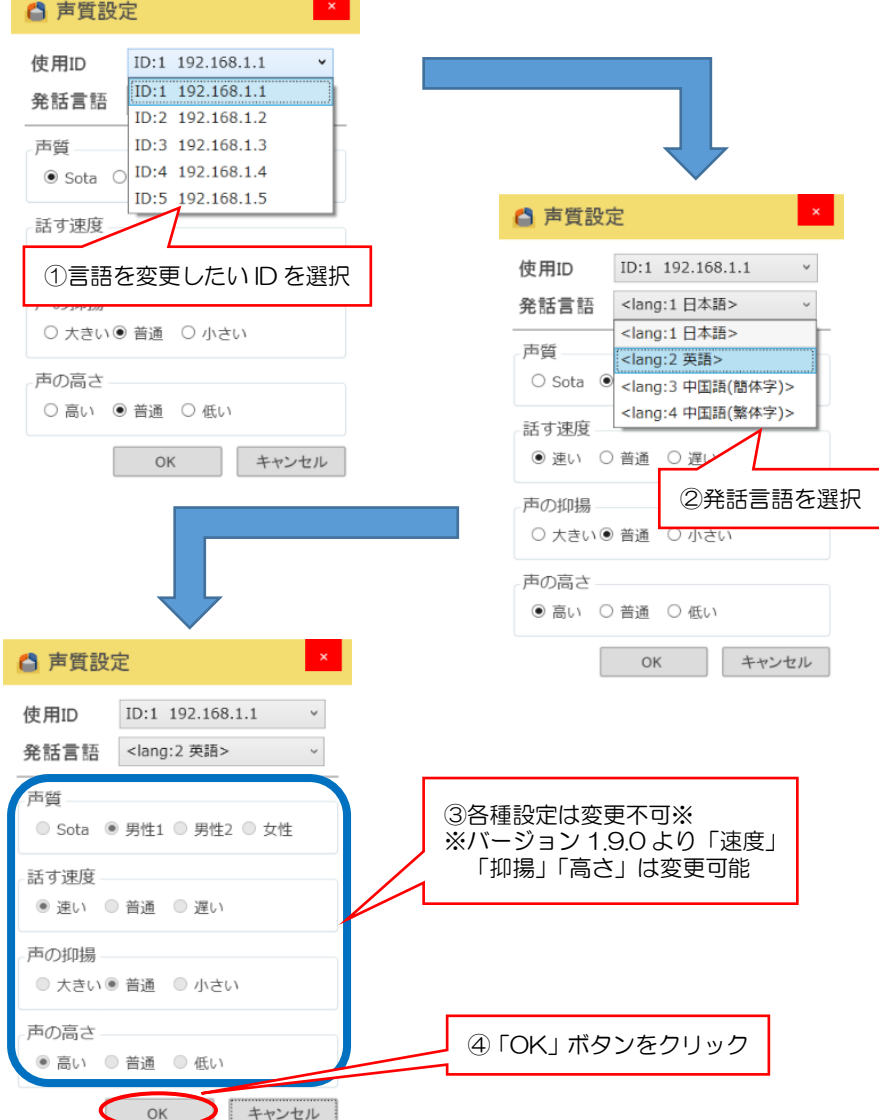

声質設定ウィンドウ以外にも、発話言語の設定はプレゼンテーションファイル内のコマ ンドでも行えますが、「速度」「抑揚」「高さ」の設定は全言語で共通になります(詳細は 5- 10 節を参照)。

※本機能は「対応言語追加オプション」が適用されたロボットのみご利用頂けます。 (ロボット本体のバージョンが 1.15.0 以上である必要があります)

# <span id="page-19-0"></span>3-8 TTS(Text To Speech)モード

本機能は、プレゼンテーションファイルを使用せずに、任意の発話や動作をロボットに行 わせることができます。イントネーションの確認や、プレゼンテーション以外の内容でロボ ットに発話をさせたい場合にご利用ください。なお、プレゼンテーションの実行中は、TTS モードを起動することはできません。また、本機能は ID1~5 までに設定された機体のみ 使用可能なため、それ以上の ID に関しては適宜 ID の入れ替え操作を実施してください。

### <span id="page-19-1"></span>3-8-1 TTS モードの開始

「TTS モード」ボタンをクリックすると、専用の操作ウィンドウが表示されます。

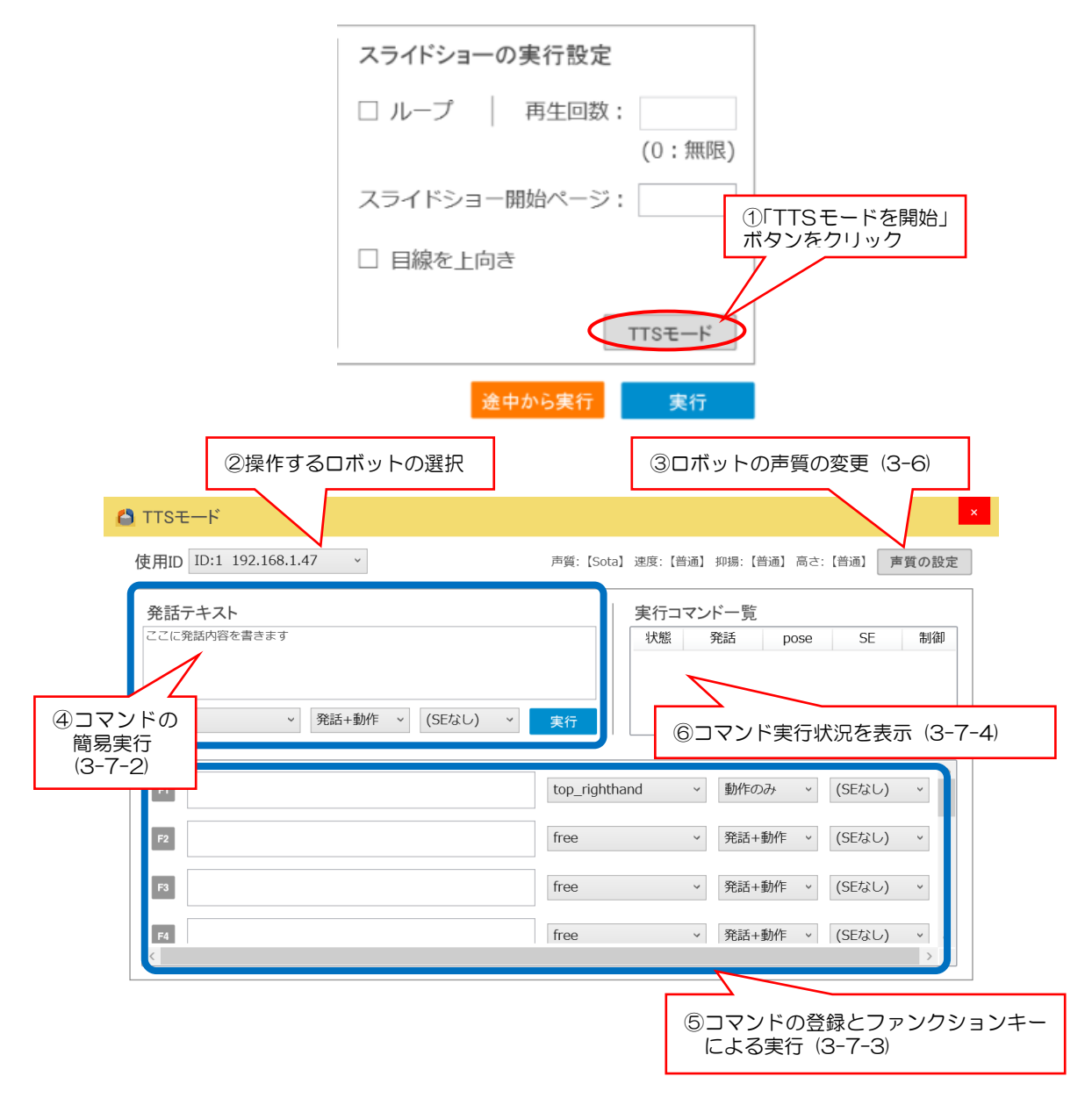

### <span id="page-20-0"></span>3-8-2 コマンドの簡易実行

TTS モードウィンドウの左側でコマンドの簡易実行ができます。発話文のイントネーシ ョンや、モーションとの組み合わせ動作の確認が簡単に行えます。動作方法は「発話+動 作」「発話のみ」「動作のみ」から選んで実行できます。また、効果音を選択すると、発話 後に指定の効果音を再生します。短い間隔で連続してコマンドを送信した場合、「ID▲の ロボットはビジー状態です。」とエラーになることがあります (詳細は 3-7-4 節を参照)。

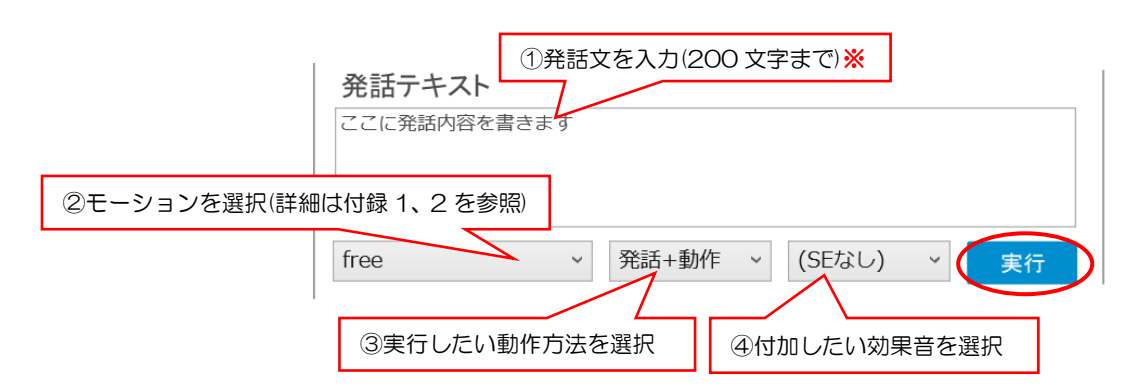

※TTS モードでの発話文入力欄では、プレゼンテーション実行時に使用できる各種制御 **コマンド (next, stop, // など 詳細は付録 3 参照) は使用できません。** ※効果音を利用する場合は、ロボットのバージョンを 1.31.0 以上にアップデートする 必要があります。

### <span id="page-20-1"></span>3-8-3コマンドの登録・ファンクションキーによる実行

TTS モードウィンドウの右側でコマンドの登録ができます。実行は PC のファンクショ ンキー(F1~F12)を使用します。登録内容はロボットの ID 単位で保存されます。

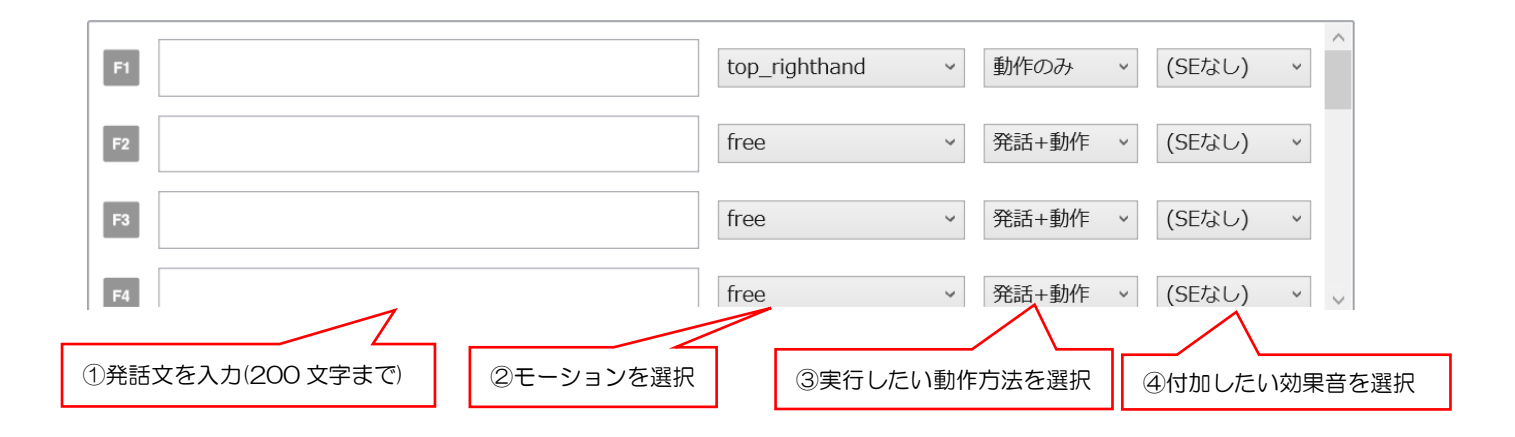

### <span id="page-21-0"></span>3-8-4 コマンドの実行状況

TTS モードウィンドウの左下では、コマンドの実行状況が表示されます。コマンドの実 行は、1 つまで待機できます。処理の完了前に 2 つ以上のコマンドを送信した場合、「コ マンド通信エラー」ウィンドウが表示され、コマンドの送信は行われません。

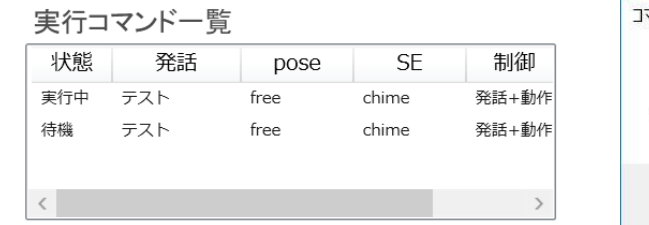

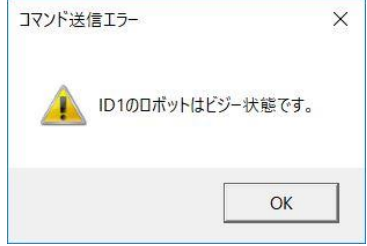

# <span id="page-21-1"></span>3-9 ヘルプの確認

本機能では、本ソフトウェアを使用するために必要な操作について、手順に沿って情報 を確認できます。ご利用中にうまくロボットが動かない場合は、はじめにこのウィンドウ の内容を確認してください。操作に関する Q&A の詳細は [7.Q&A](#page-46-0) にまとめています。

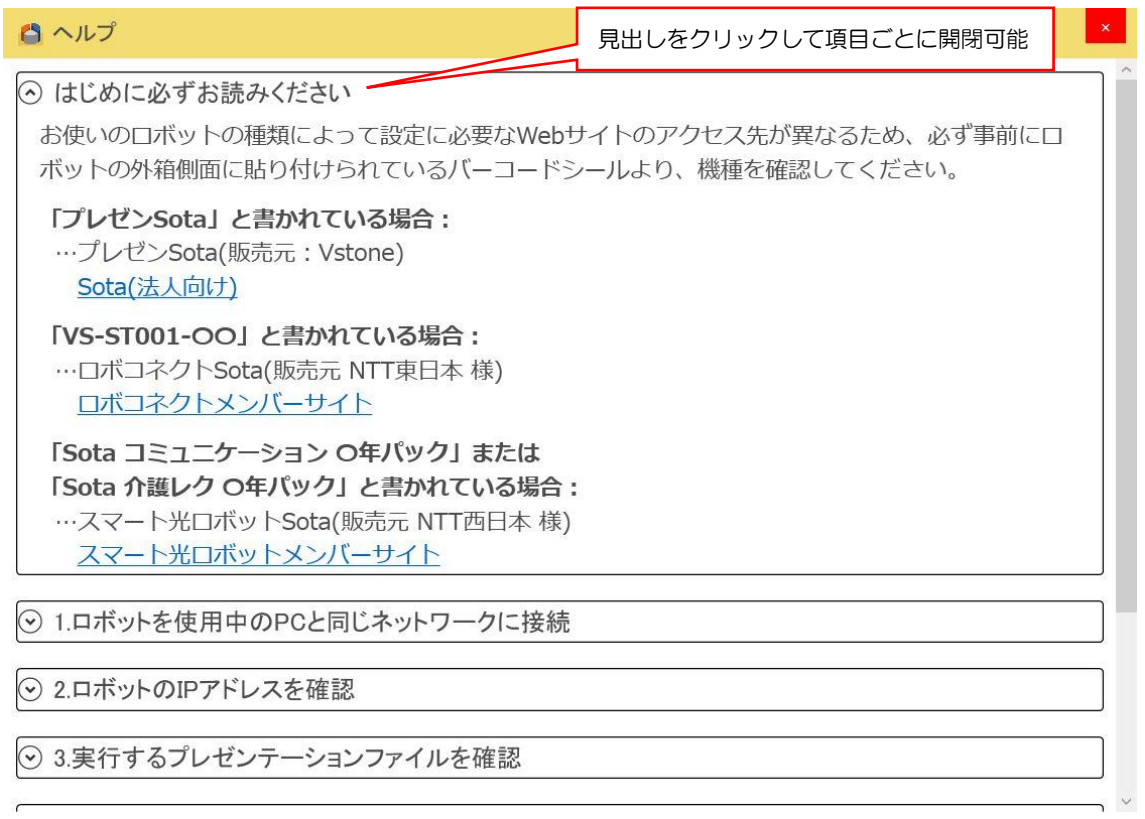

# <span id="page-22-0"></span>4 利用シーン別操作方法

本章では、実際にロボットによるプレゼンテーションを行うまでの操作の流れを、チュー トリアル形式で記載しています。

### <span id="page-22-2"></span><span id="page-22-1"></span>4-1 共通操作・手順

### 【ロボットの操作】

### 1. ロボット本体の起動

背面の端子に AC アダプターを接続した後、電源ボタン(背面の丸いボタン)を約 1 秒間 押して、本体を起動します。 ボタンの LED が緑色に光った後、システムが起動すると「お はよう」と発話します。

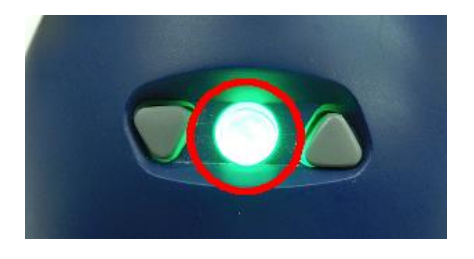

#### 2. ネットワークへの接続(初回または新規接続時のみ)

ロボット本体をネットワークに接続します。この設定は、一度行えば接続情報が内部に記 録されるため、以降同じネットワークに繋ぐ場合は再起動の度に設定する必要はありませ ん。具体的な設定方法については、ロボット本体の取扱説明書をご確認ください。

### 3. IP アドレスの確認

「△」と「▽」ボタンを3秒間程度同時押して、設定モードに入ります。

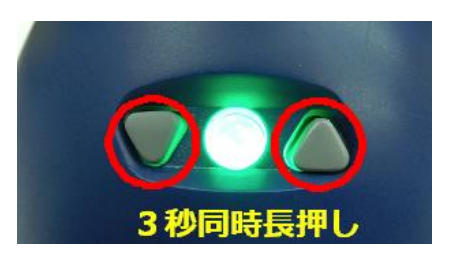

「△」ボタンを 1 回押して「IP アドレス」と発話することを確認し、〇ボタンを押して 実行します。「IP アドレス」機能が実行されると、現在ロボットが接続している IP アドレス を一桁ずつ発話します。ネットワークへの接続が出来ていない場合は「ネットワークに繋が ってないよ」と発話します。

【例】(192.168.10.205 にロボットが接続している時)

「いち、きゅう、に。 いち、ろく、はち。 いち、ぜろ。 に、ぜろ、ご。」と発話します

#### 4. 「プレゼン職人」の待ち受け状態を確認

プレゼン職人の待ち受け状態は、使用するロボットによって異なります。

◆プレゼン Sota をお使いの場合

#### 〇待ち受け可能な状態

・起動後、「プレゼン Sota の待ち受けを開始するよ」と発話した後

#### ×待ち受け不可能な状態

- ・設定モードに入っている場合
	- …設定モードを終了し、待ち受けが始まるまでお待ちください
- ・動作テスト・アップデート等設定モード内の機能を実施している場合 …機能が終了し、待ち受けが始まるまでお待ちください

◆ロボコネクト版 Sota またはスマート光ロボット Sota をお使いの場合

#### 〇待ち受け可能な状態

・起動後、各種登録を済ませて音声対話ができる状態 (目が青色のスリープ状態でも可能)

#### ×待ち受け不可能な状態

- ・設定モードに入っている場合
	- …設定モードを終了し、対話機能が始まるまでお待ちください
- ・動作テスト・アップデート等設定モード内の機能を実施している場合 …機能が終了し、対話機能が始まるまでお待ちください
- ・初回起動時のユーザ登録・クラウドライセンス登録等が未完了の場合 …各種登録を完了し、対話機能を起動できるようにしてください
- ・遠隔対話機能(SotaPhone)、介護レク機能(Sota レク)を利用中の場合 …実行中の機能を終了し、対話機能が始まるまでお待ちください。 各機能の終了方法は、対応する取扱説明書をご確認ください。

#### 【PC の操作】

### 1. 実行するプレゼンテーションファイルの作成

本ソフトウェアでは、PowerPoint プレゼンテーションファイル(.pptx)内の「ノート(下 図赤枠部)※」に専用の制御コマンドを入力することで、ロボットのポーズや、スライドシ ョーの進行を制御します。コマンドの詳細については、5 章に記載しています。

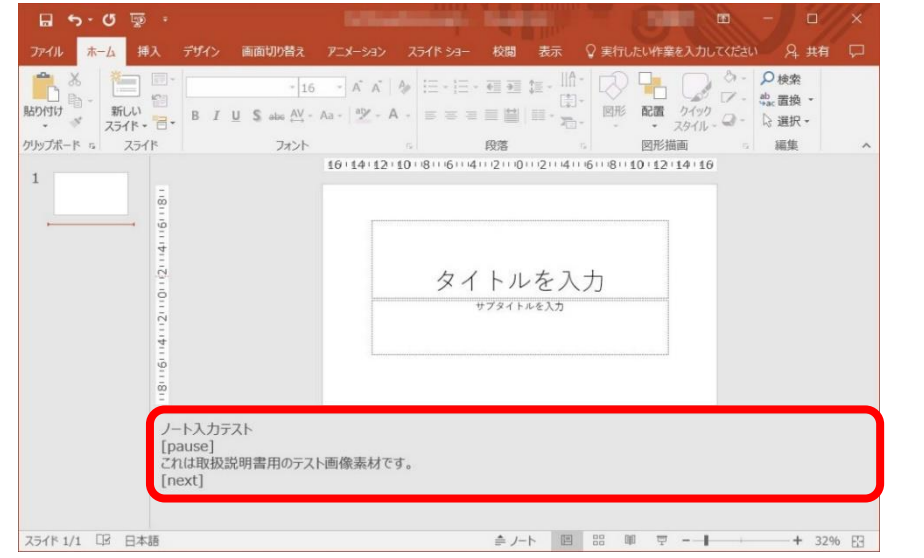

※ノートが画面に無い場合は、画面右下の「ノート」をクリックすると表示されます。 (画像は PowerPoint2016 のものです。)

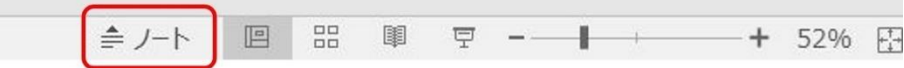

#### 2. 本ソフトウェアの起動・各種設定

 本説明書の 3 章に従って、本ソフトウェアの起動、及び各種設定(実行するプレゼンテー ションファイルの選択、ロボットの登録・選択など)を行います。

#### 3. 本ソフトウェアからスライドショーを実行

ロボット側が対話機能(待ち受けをしている状態)実行中に、本ソフトウェアからスライ ドショーを実行します。待ち受けアプリが起動していない場合(例:ロボットが設定モード になっている)や、接続先の設定に誤りがあるとエラーが発生するため、実行できません。

## <span id="page-25-0"></span>4-2ロボット 1 台によるプレゼン

本節から、実際のプレゼンテーションファイルを確認・作成しながら、シチュエーション 別の各種設定方法などについて記載しています。はじめに「ロボット 1 台の制御」を例に 説明をします。

なお、以降のサンプルスライドは、文字を見やすくするため、ノートに入力している内容 と同じ内容をスライドにも記載しています。

### 【制御時のポイント】

ロボット 1 台のみを制御する場合、基本的なコマンドだけで簡単にロボット 1 台のみに よるプレゼンテーションの自動実行ができます。要点は以下になります。

- ・ロボットに発話させる …テキストの記述
- ・スライドを進める …[next]コマンドの使用
- ・ロボットを動かす …[pose]コマンド(追加で motion コマンド)の使用
- ・スライド進行を一時停止 …[stop]コマンドの使用

### 【プレゼンテーションファイルの作成】

以降の説明に使用するサンプルのプレゼンテーションファイルは、下記 Web サイトより 無料でダウンロードできます。

[https://sota.vstone.co.jp/home/presentation\\_sota/templates/](https://sota.vstone.co.jp/home/presentation_sota/templates/)

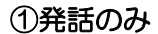

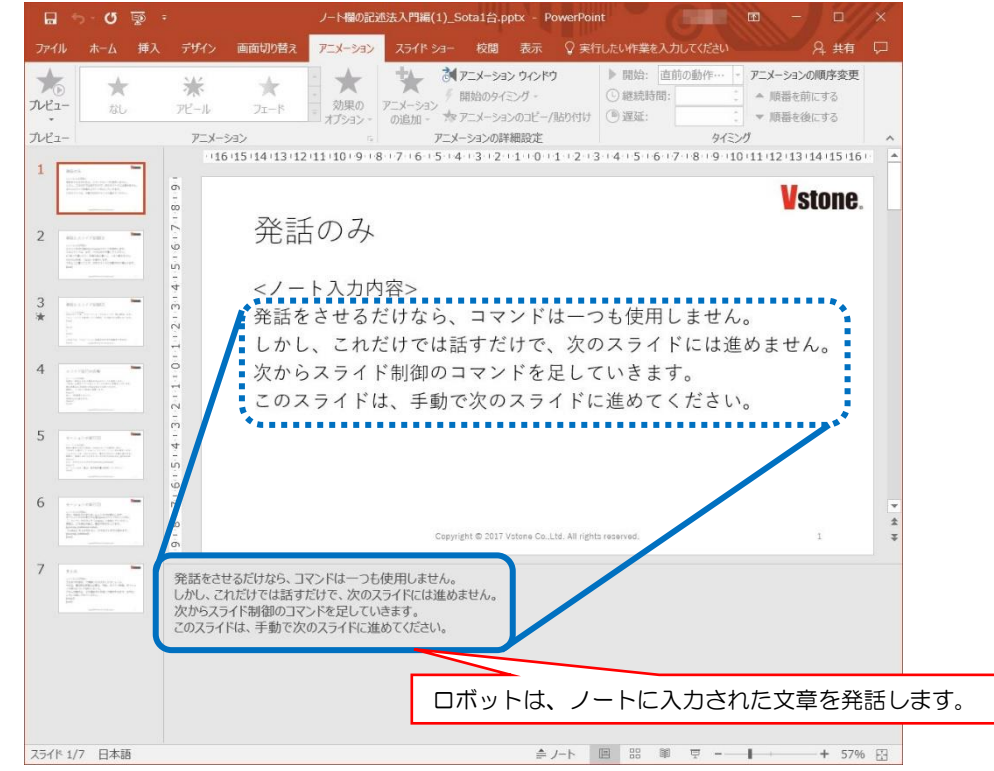

### ②発話とスライド制御(1)

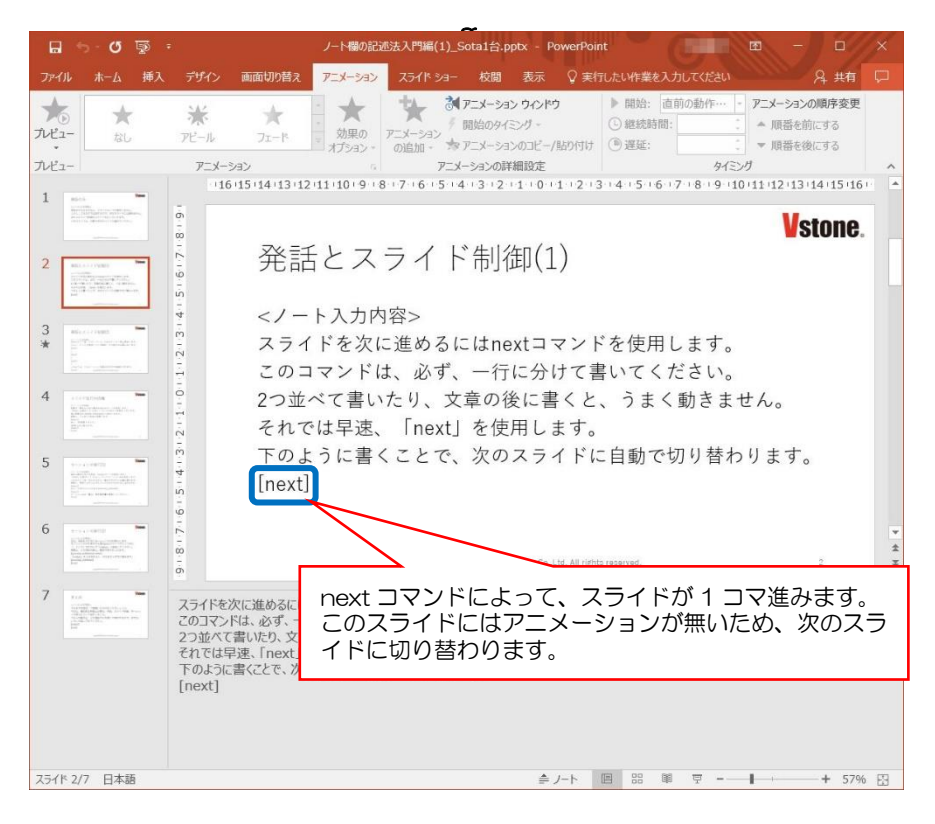

### ③発話とスライド制御(2)

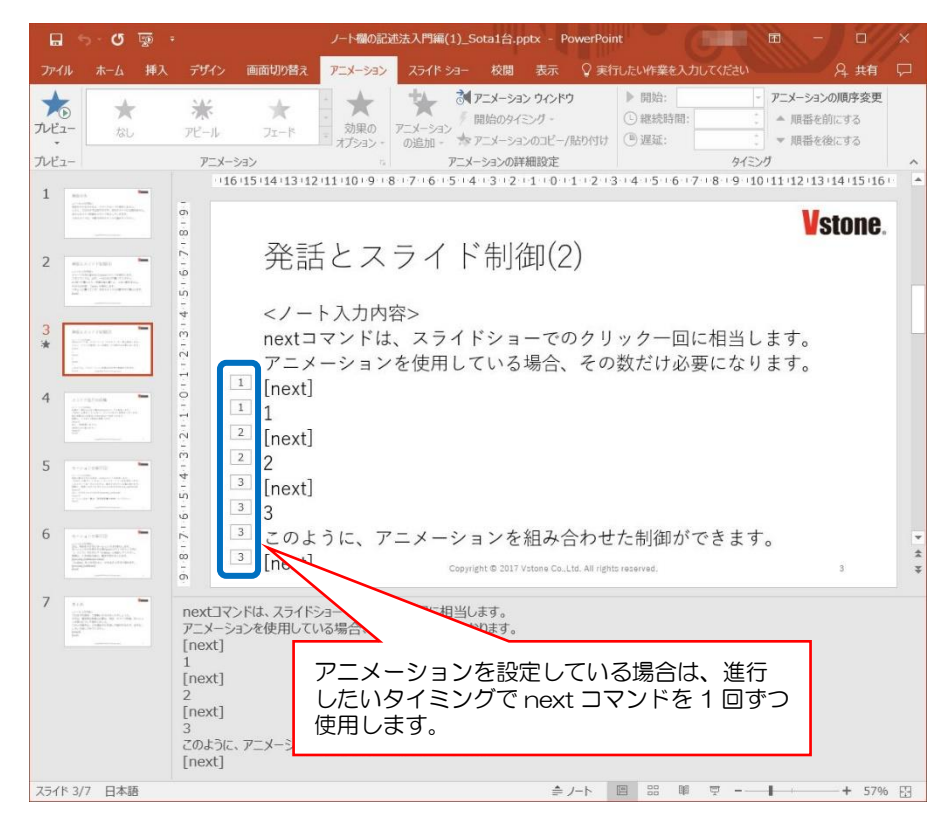

### ④スライド進行の待機

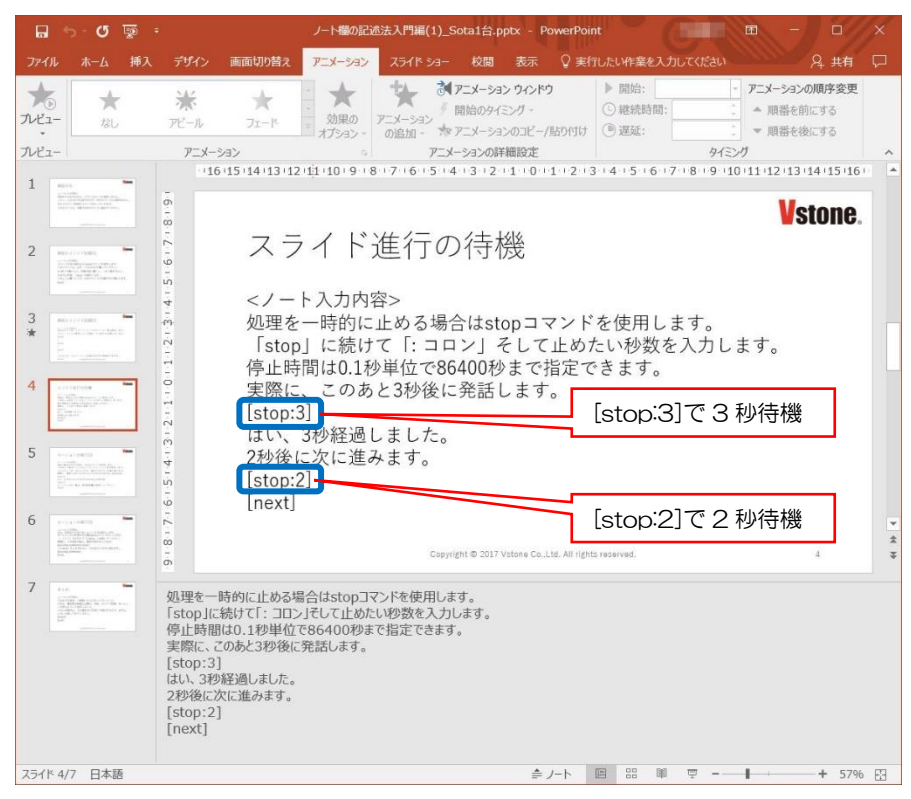

### ⑤モーションの実行(1)

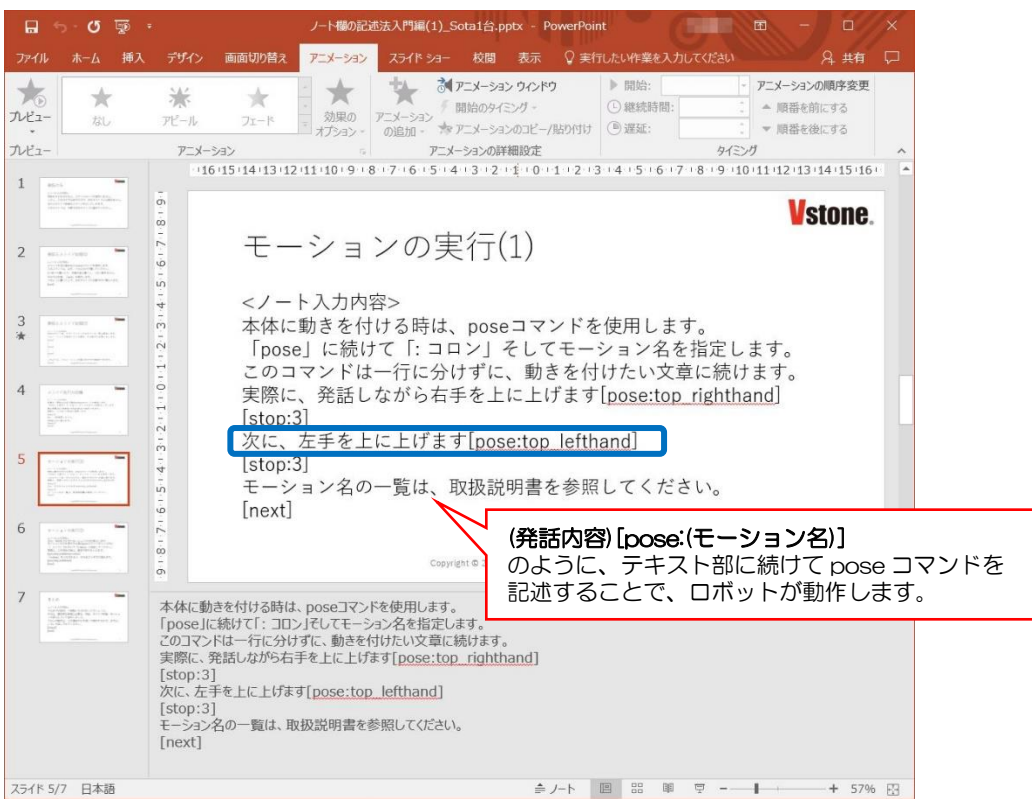

### ⑥モーションの実行(2)

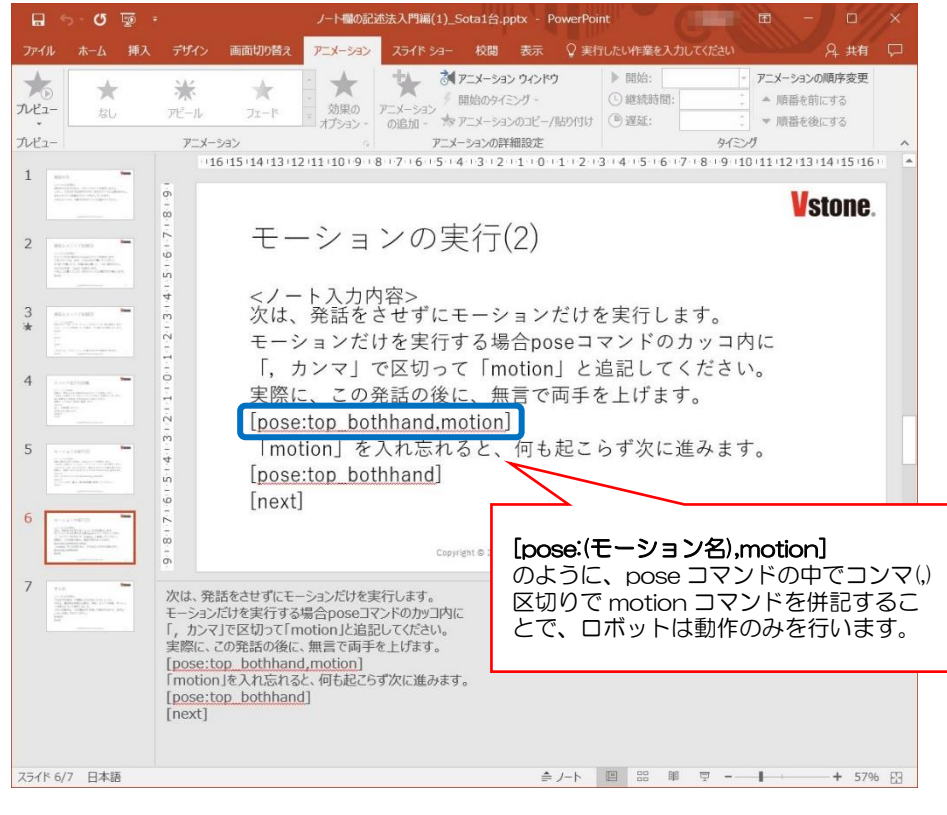

### ⑦まとめ

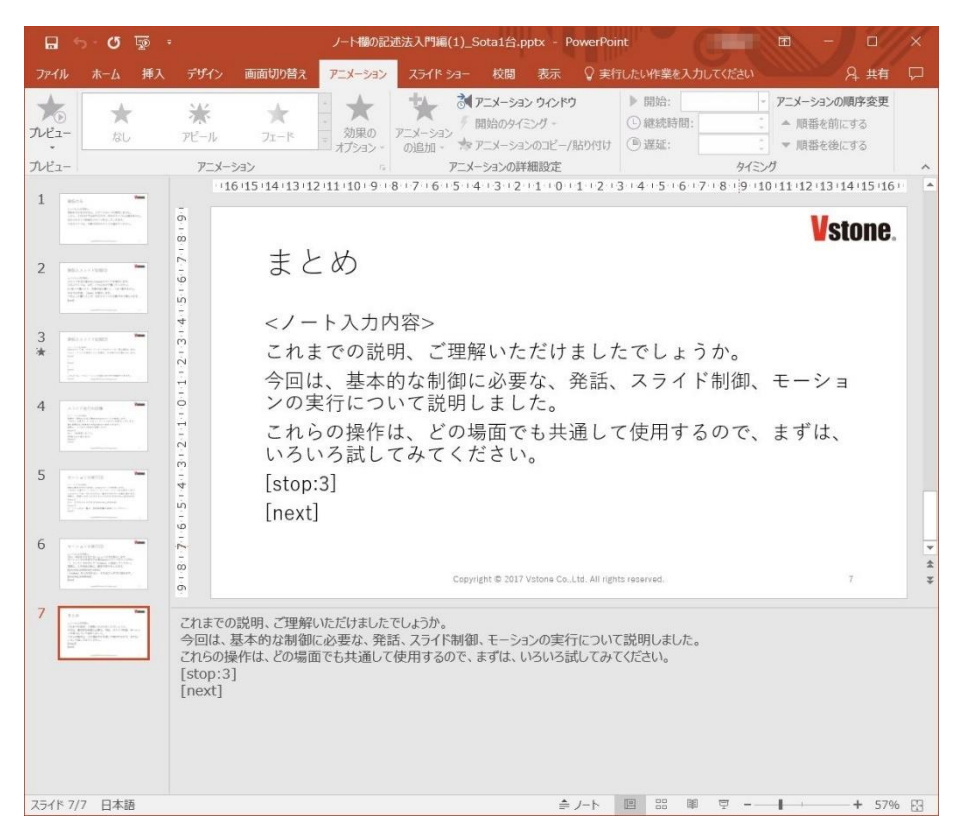

### <span id="page-29-0"></span>4-3 ロボット複数台によるプレゼン

ロボットを複数台利用することで、発表の中でロボット同士に会話をさせるなどして、プ レゼンテーションの表現の幅を大きく広げられます。

複数台制御の場合でも、基本的な操作は 1 台のみの場合と比べて大きな変化はありませ ん。本例では、2 台のロボットを同時に使用する場合について説明します。

【制御時のポイント】

一度に複数台のロボットを制御する場合、1 台のみを制御するときとは異なり、以下のよ うな点について設定が必要になります。

・制御するロボットを指定する …id コマンドの使用

・ロボットがコマンドを実行するタイミングを調整する…nowait コマンドの使用 以下では単純な設定方法だけでなく、設定時の注意についても記載しています。

### 【プレゼンテーションファイルの作成】

### ①制御対象の指定

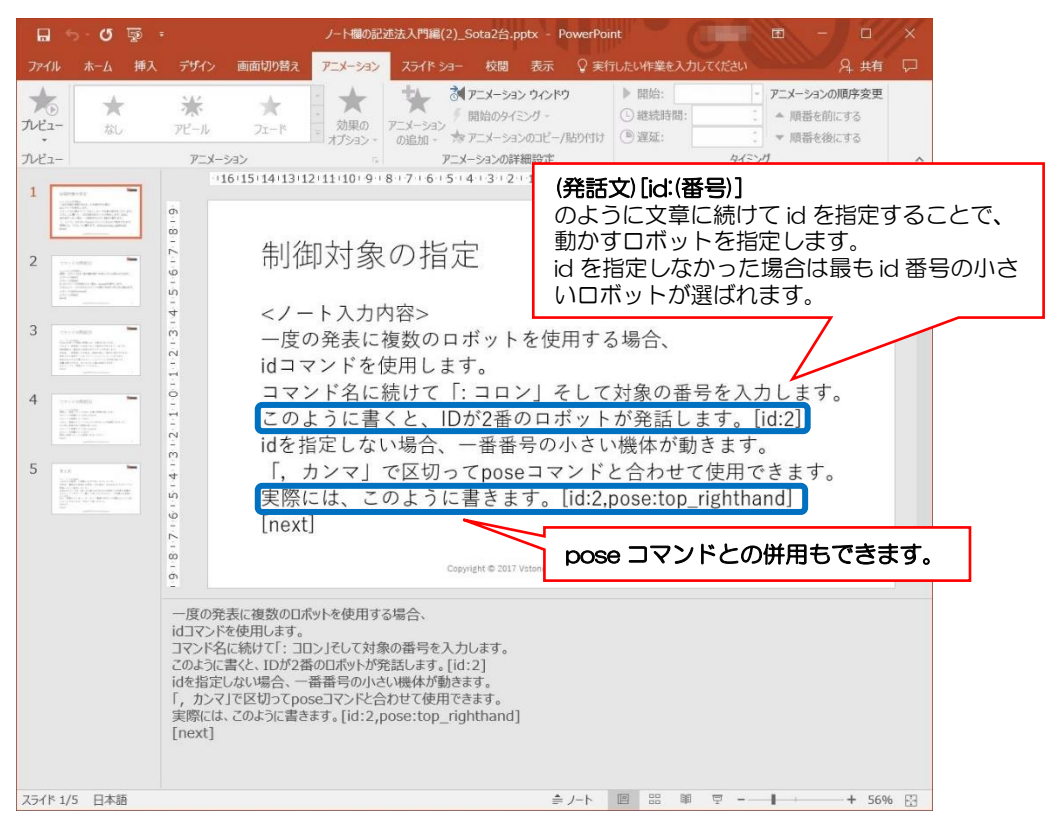

### ②コマンドの同期(1)

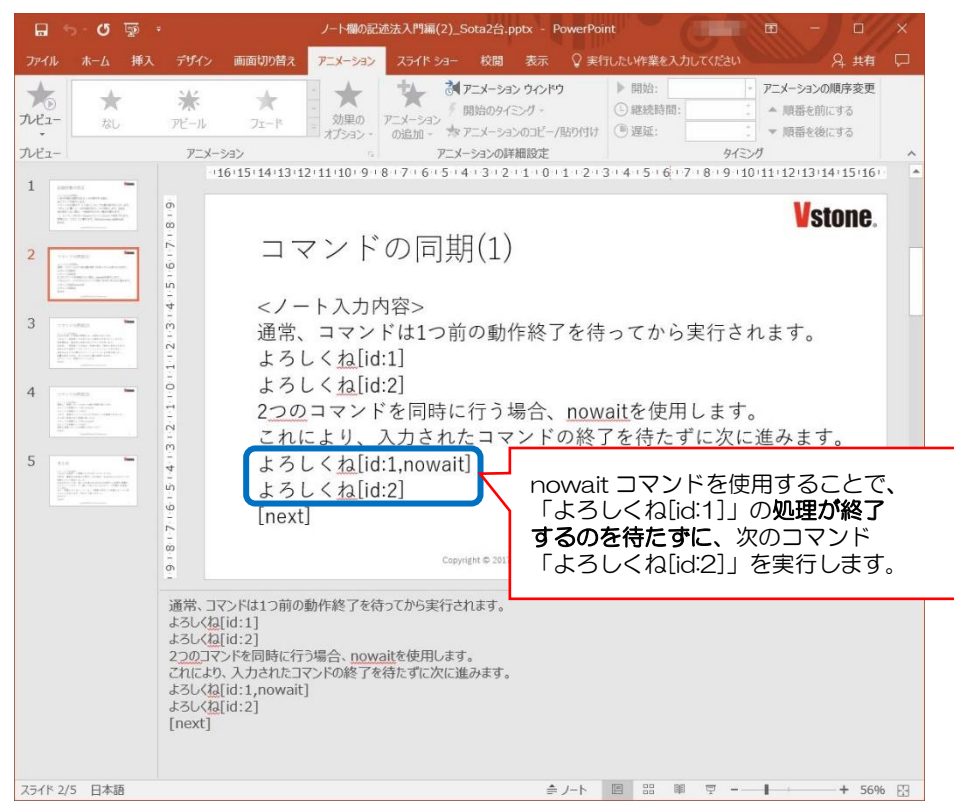

#### ③コマンドの同期(2)

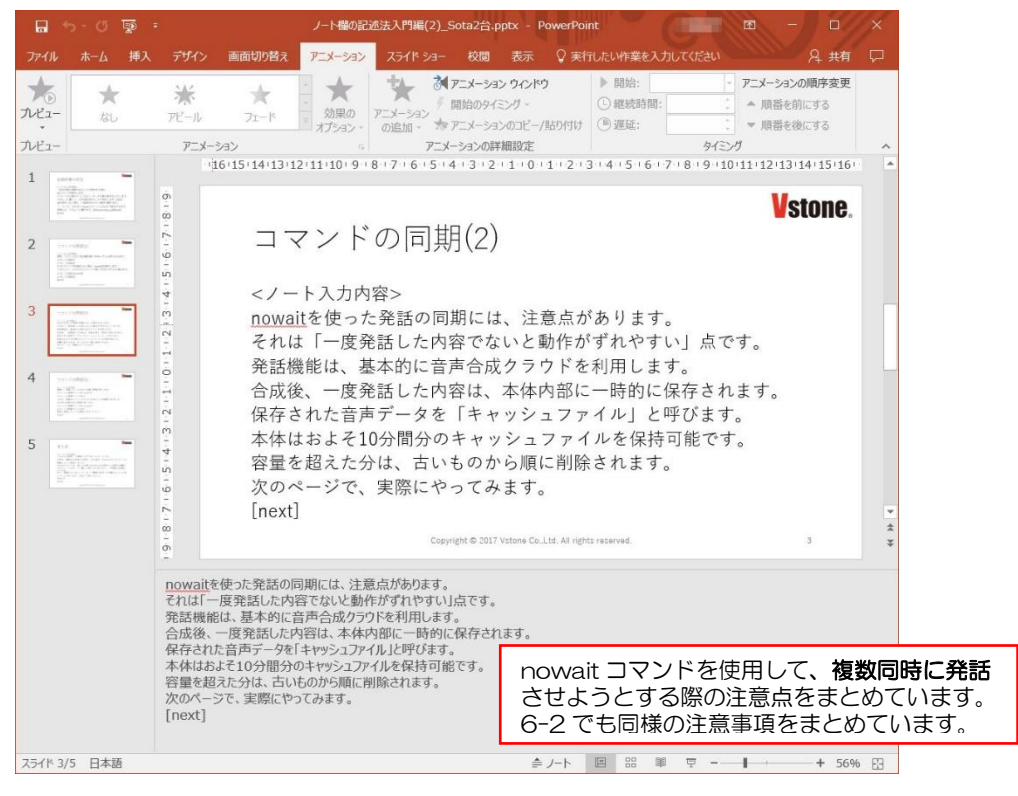

#### ④コマンドの同期(3)

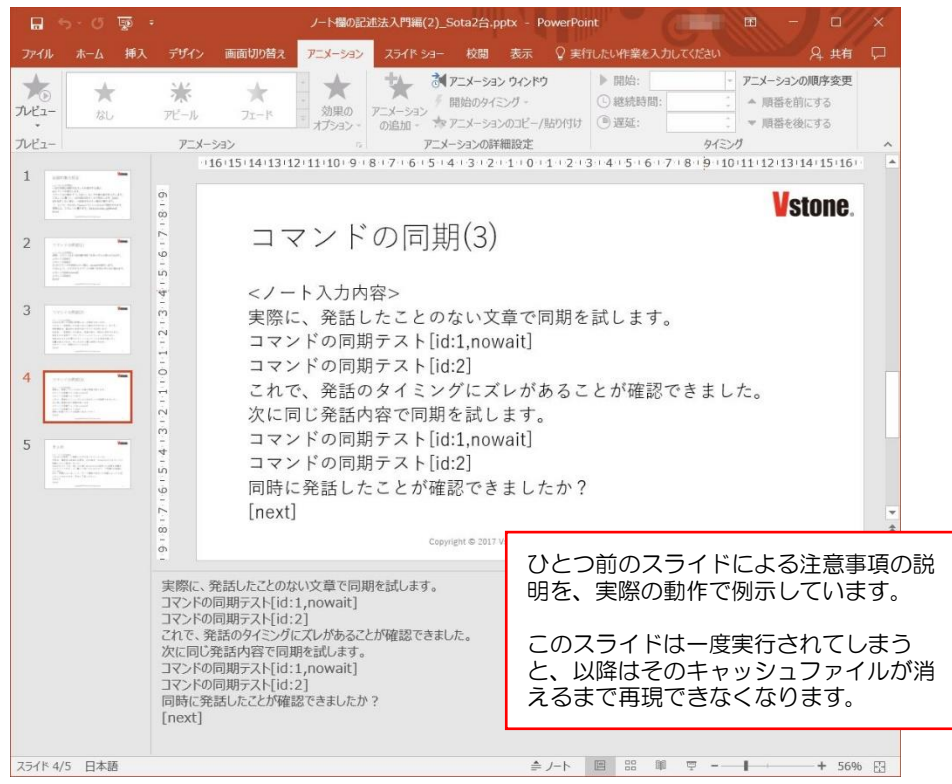

### ⑤まとめ

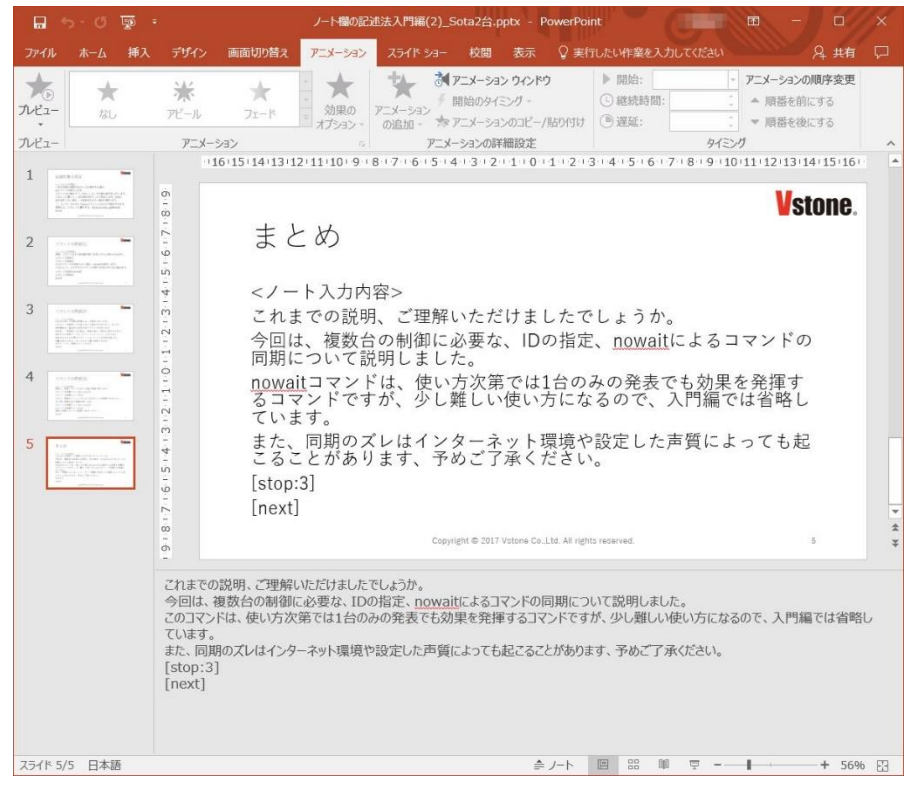

# <span id="page-32-0"></span>4-4 ロボットと人との掛け合いによるプレゼン

ここまでは、ロボットのみによるプレゼンテーションを想定していましたが、本例で は、ロボットと人の掛け合いについて説明します。ロボットを助手的な位置につけること で、ロボットのみによる発表とは異なる新たな表現ができます。

### 【制御時のポイント】

人とロボットが掛け合いを行う場合、ロボットのみによる全自動実行とは異なり、以下 のような点について設定が必要になります。

- ・人の合図があるまでコマンドの実行を待機する … pause コマンドの使用
- ・「ノート」をロボットの制御以外の用途で使用する … //(コメントアウト) の使用

### 【プレゼンテーションファイルの作成】

### ①入力があるまで待機

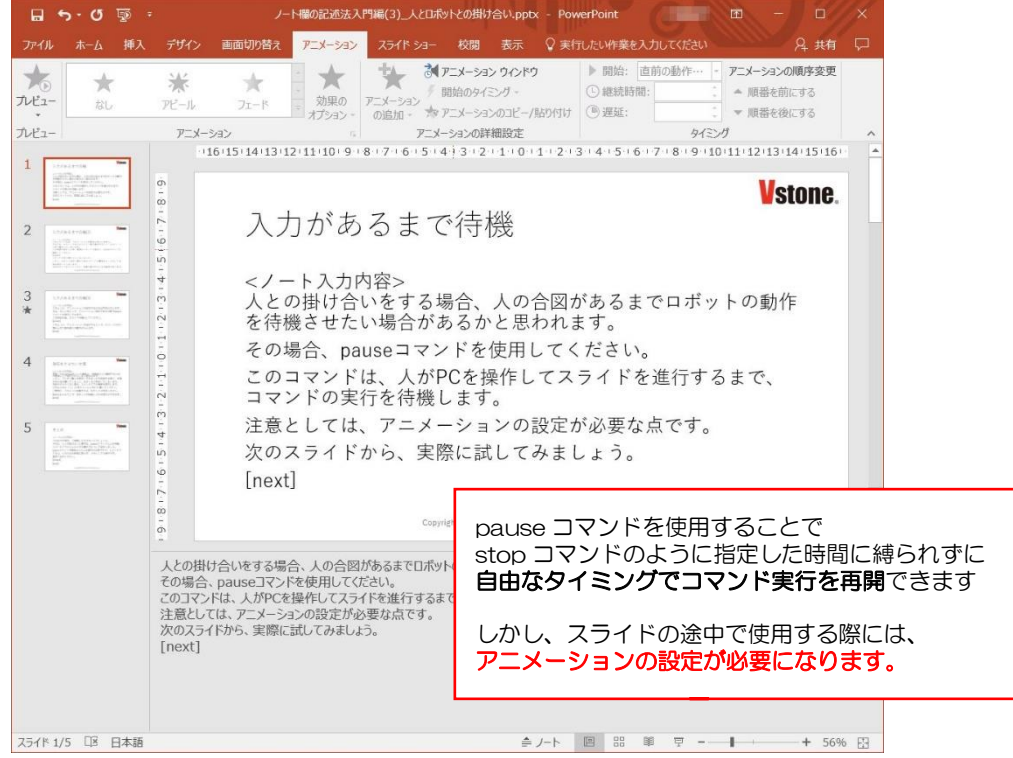

### ②入力があるまで待機(2)

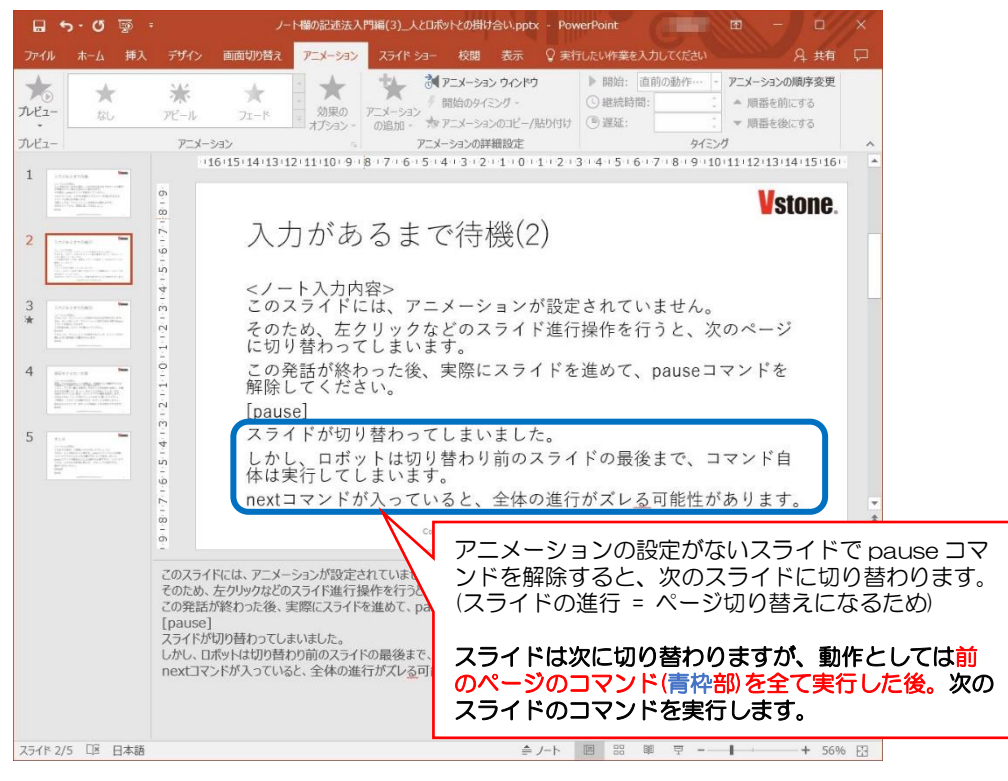

### ③入力があるまで待機(3)

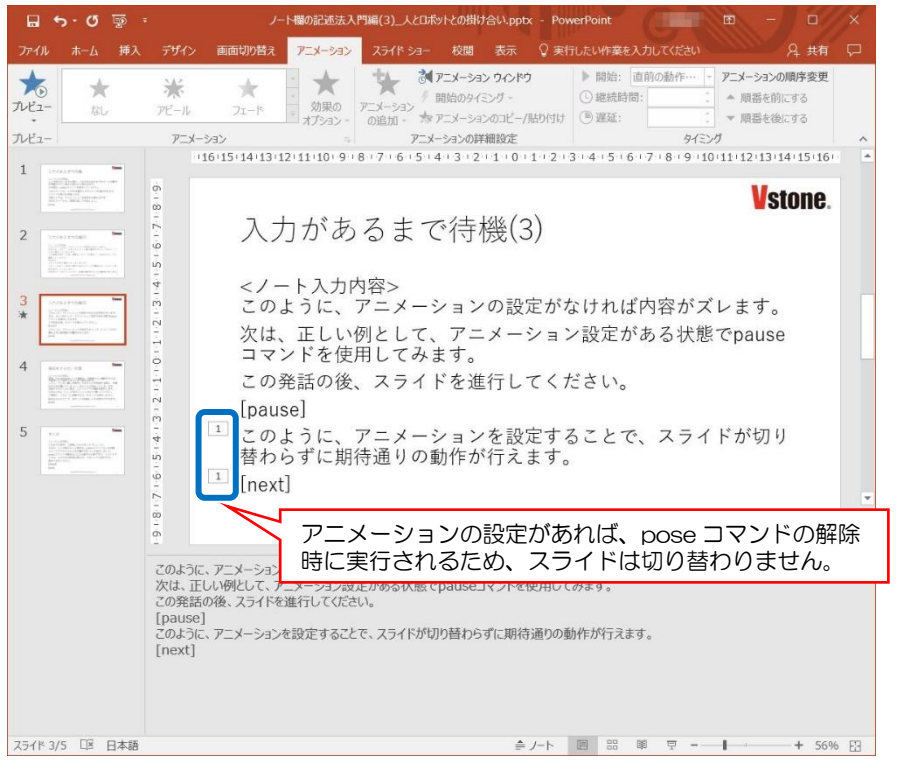

#### ④発話をさせない文章

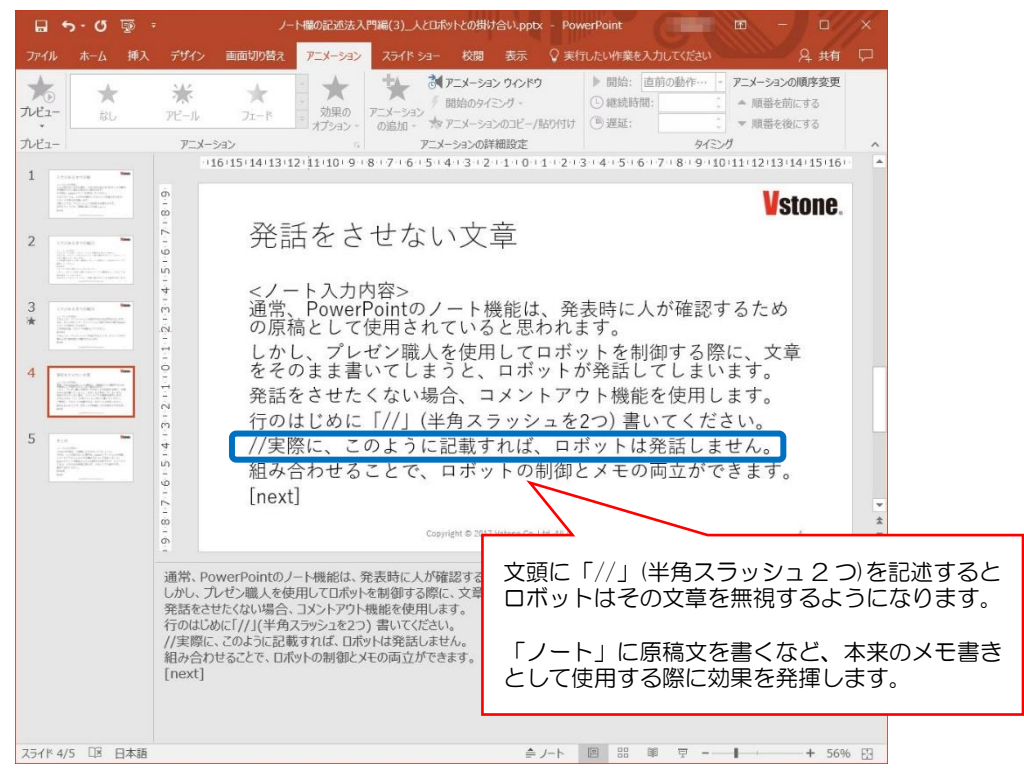

### ⑤まとめ

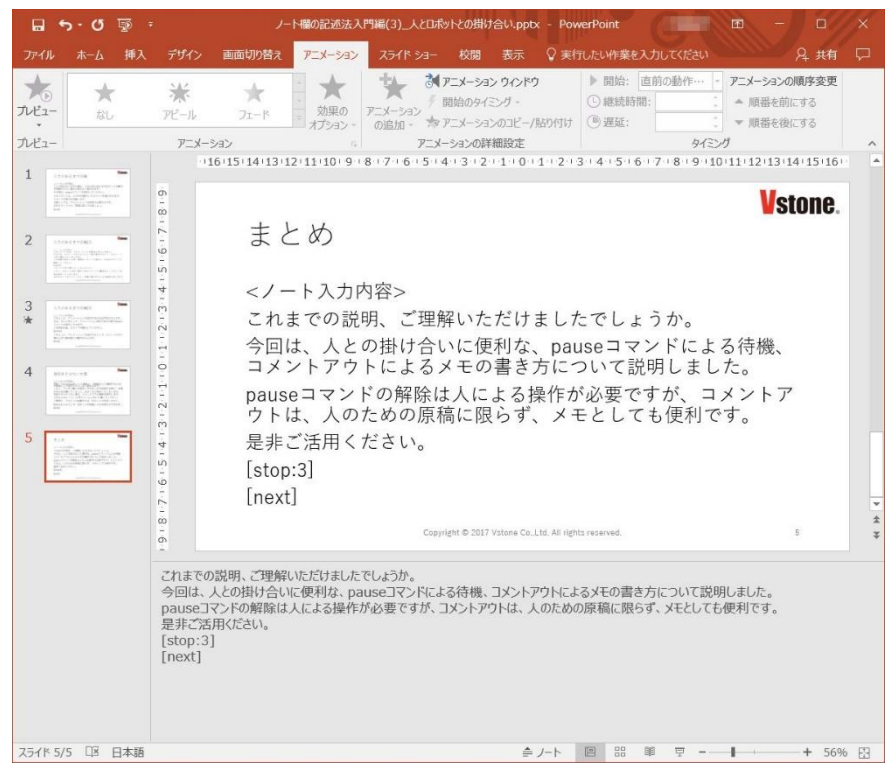

# <span id="page-35-0"></span>5 制御コマンドについて

本章では、本ソフトウェアの制御コマンドについて、個別に説明します。実際の利用シー ンに応じた具体的な用例は、4 章をご確認ください。

### <span id="page-35-1"></span>5-1 発話

ノート欄の表記は、ロボットに発話させる文章を示す「テキスト部」と、ロボットの動き の指定やプレゼンの進行待ち時間などを示す「コマンド部」に大きく分かれます。コマンド 部は、必ず半角の大カッコ([,])で括った中に記述し、それ以外に記述された内容は(後述 のコメントアウトコマンドを除き)必ず「テキスト部」とみなしてロボットの発話に使用さ れます。そのためロボットの発話用のテキストに半角の大カッコ([,])は使用しないでくだ さい。また、一度の発話が 30 秒以内に収まるように文章を分けてください。

【例】(発話文の記述に注意)

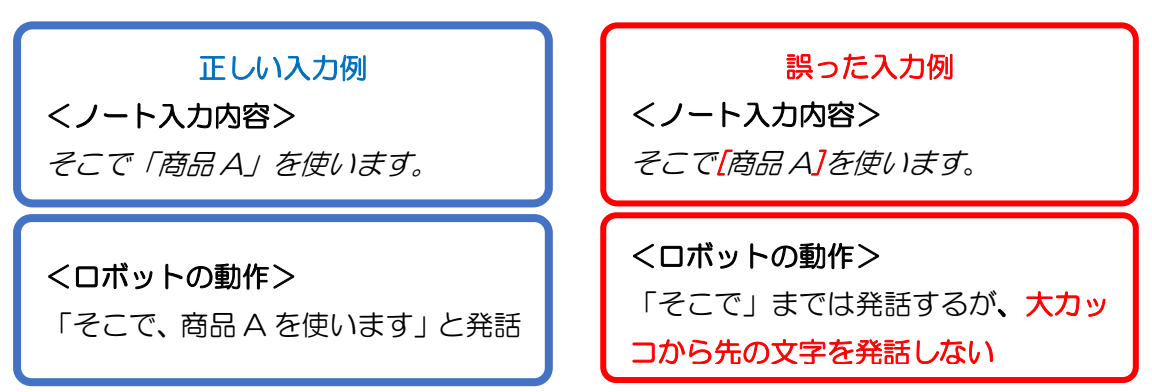

コマンド部の書き方は、コマンド名単体を記述する場合と、コマンドに対するパラメータ を記述する場合があります。コマンドやパラメータは、半角英数字で記述し、アルファベッ トの大文字・小文字も合わせてください。

パラメータを含むコマンドの場合、パラメータとコマンドを、半角のコロン(:)で区切り ます。また、一つのコマンド部の中に、複数のコマンドを併記する場合もあり、その場合は コマンド・パラメータをひとまとまりとして、それぞれ半角のコンマ(,)で区切ります。

・コマンドのみ記述する例: [next] / [pause] など

・パラメータを含むコマンド例: [pose:nod] / [stop:3.0] など

・複数のコマンドを併記する例: [id:2,pose:happy,nowait] など

コマンドごとに、パラメータの有無や、併記するコマンドが決まっており、使用するコマ ンドに適した書き方をしなければ正しくロボットやスライドショーが実行されません。次 の項目よりコマンドの種類に応じて具体的な書き方を説明しています。コマンドごとの正 しい書き方・使い方をご確認ください。

### <span id="page-36-0"></span>5-2 pose : モーションの実行

ロボットの発話に、モーション(動き)を割り当てる場合、テキスト部に続けてコマンド 部で pose コマンドを使用します。pose コマンドには、パラメータとして動作の名前(種 類)を一つ記述します。各動作の名前は付録の「モーション一覧」をご確認ください。

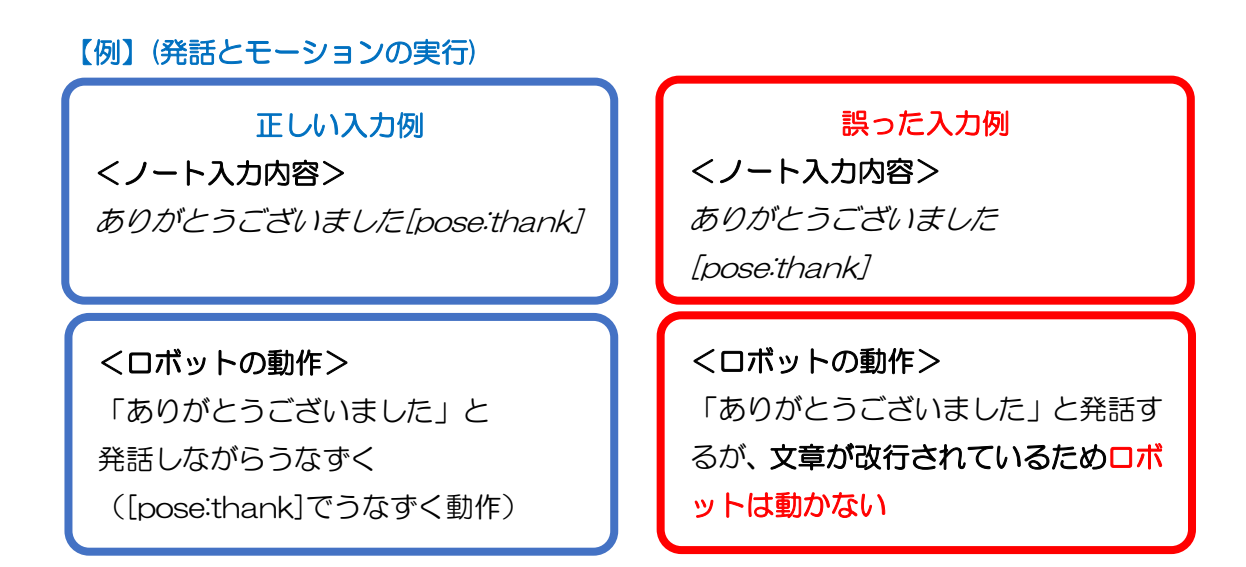

pose コマンドは後述の[motion] や[id]、[nowait]コマンドを併記することで、制御対 象や発話の同期待ち、発話を伴わない動作などを設定できます。

### 【例】(モーション「free」の実行)

<ノート入力内容> みなさん、こんにちは [pose:free] それでは、○○についての発表を始めます。宜しくお願い致します。[pose:free]

### <ロボットの動作>

各発話内容の長さに合わせて、ランダムにモーションを実行する。

モーション「free」は、他のモーションと異なり、任意の長さの発話文に対し、その長 さに合わせて自動的に専用の動作をランダムに実行します。発話文が長すぎる(数百文字) と、動作が発話よりも長くなる可能性があります。

### <span id="page-37-0"></span>5-3 id : 制御対象の設定

複数のロボットを使用する場合、id コマンドで指示を与えるロボットを選ぶことができ ます。id コマンドは、テキスト部に続けて単体で記述するか、pose コマンドにコンマ()区 切りで併記します。例えば ID2 のロボットに発話・動作させる場合は、「こんにちは [id:2,pose:nod]」のように、コマンド部に id コマンドとロボットの ID を併記します(id の番号は 3-3 節で指定した IP アドレスの機体に対応します)。また、複数機体を利用する 際に id を省略した場合、「使用する」に設定した中で最も番号の小さい id が自動的に指定 されます。

【例】(id2 : 192.168.1.2 / id3 : 192.168.1.3 の 2 台を制御するとき)

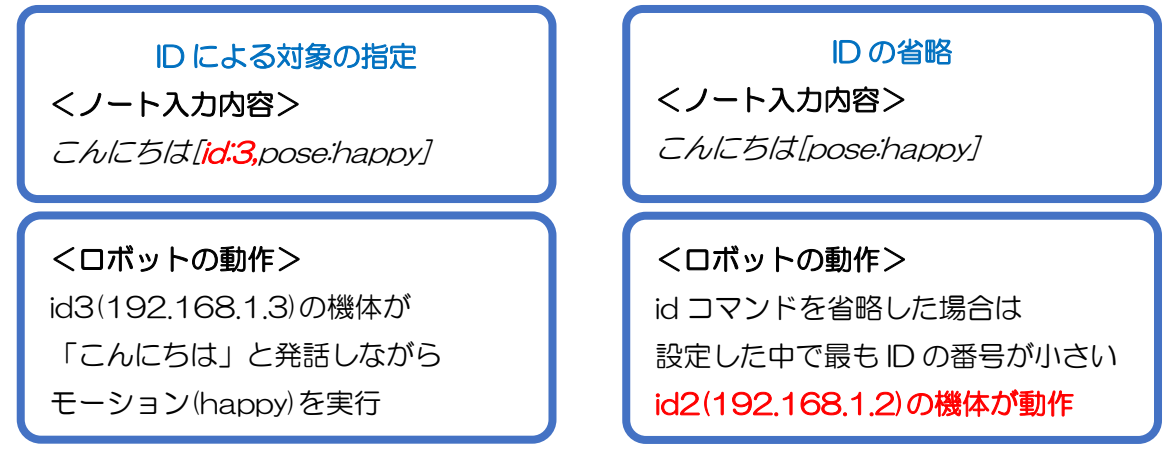

### <span id="page-37-2"></span><span id="page-37-1"></span>5-4 nowait : 同期待ち設定

発話コマンドは通常、発話が終わった後に次のコマンドに移ります。例えば、下記のよう に発話コマンドを 2 つ続けた場合、1 つめの発話が終わった後に、2 つめの発話が行われ ます。

### 【例】(id1 が発話した後に id2 が発話)

<ノート入力内容> こんにちは[id:1,pose:thank] こんにちは[id:2,pose:thank]

### <ロボットの動作>

id1 の機体が「こんにちは」と発話し、お辞儀した後に、id2 の機体が同じ動作を実行

複数のロボットを同時に制御したい場合など、発話の終了を待たずに次のコマンドを実 行する際には、nowait コマンドを使用します。nowait コマンドは、id コマンドと同様に、 テキスト部に続けて単体で記述するか、pose コマンドにコンマ(,)区切りで併記します。

例えば、次の例のように、nowait を記述した発話文の後に、発話文を続けることで id1 の発話が始まった時点で、id2 も発話を始めるようになります。これにより、2 台同時の制 御が可能になります。

【例】(id1 の発話終了を待たずに id2 が発話)

### <ノート入力内容>

こんにちは[id:1,pose:nod,nowait] こんにちは[id:2,pose:nod]

#### <ロボットの動作>

id1 の発話終了を待たずに、id2 も「こんにちは」と発話しながらお辞儀する。

通信環境などの影響により若干のタイムラグが発生するため、コマンド実行ごとにロボ ットの動作タイミングが異なる場合があります。また、音声合成時にはインターネットを 使用するため、発話させたことのない内容の発話はずれやすい傾向にあります(詳細は 6-2 節を参照)。

# <span id="page-38-0"></span>5-5 motion : 発話を伴わない動作

ロボットに発話をさせずに、動作だけを行わせたい際には、motion コマンドを使用しま す。pose コマンドにコンマ(,)区切りで併記することで、ロボットに発話をさせず、pose コ マンドで指定された動作だけを行います。id や nowait 等の設定は通常の pose コマンド と同じように併記することで設定できます。

### 【例】(発話をさせずに、2 台同時にお辞儀をさせる)

<ノート入力内容> [id:1**,motion,**pose:thank,nowait] [id:2**,motion,**pose: thank]

<ロボットの動作> id1 の機体と id2 の機体に発話をさせず、同時にお辞儀をします。

## <span id="page-39-0"></span>5-6 next : スライドの進行

スライドショーでのアニメーションの進行や、次ページに進む場合には、next コマンド を使用します。next コマンドは PowerPoint における「マウスの左クリック」や、「→」、 「↓」、「N」、「Enter」キーのように、スライドを 1 コマ分進めます。next コマンドの使 用は必ず、「[next]」と 1 行に 1 つだけ記述してください。テキスト部に続けて記述した り、1 行に「[next][next]」のように複数の next コマンドを記述した場合、正しく動作し ません。

【例】(next コマンドによるスライドの進行)

正しい入力例 <ノート入力内容> [next] [next] <ロボットの動作>

スライドが 2 コマ進む

誤った入力例 <ノート入力内容> [next]**[next]** 

<ロボットの動作> 改行されていない next は無効となり スライドは 1 コマしか進まない

### <span id="page-39-1"></span>5-7 stop : コマンドの実行待ち

コマンドの実行を一定時間待機させたい場合、stop コマンドを使用します。stop コマン ドでは待機したい秒数をコロン(:)で区切って入力します。入力された秒数の間、以降の発話 テキスト及びコマンドの実行を待ちます。待機する秒数は 0.1 秒刻みで最大 86,400 秒(1 日)まで設定できます。範囲外の設定値が入力された場合、プレゼンテーション実行時に対 応範囲の数値(0.1 秒~86,400 秒)に自動的に補正されます。

【例】(指定した秒数待機する)

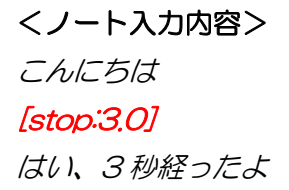

<ロボットの動作> 「こんにちは」と発話後 3 秒間コマンドの実行を待機 「はい、3 秒経ったよ」と発話

# <span id="page-40-0"></span>5-8 pause : スライド進行まで処理を待機

stop コマンドのような時間指定をせずに、操作者の合図があるまでコマンドを待機した い場合、pause コマンドを使用します。pause コマンドが実行されると、人が PC を操作 して、スライドの進行をするまで、コマンドの実行を待機します。入力待ちを解除するに は、「マウスの左クリック」や、「→」、「↓」、「N」、「Enter」キーのいずれかを操作して、 スライドを進行してください。※

### 【例】(任意のタイミングまで発話を待たせる)

<ノート入力内容> 準備が出来たら、次に進んでね[pose:happy] [pause] オッケー!準備完了だね、じゃあ始めるよ[pose:fist\_pump]

### <ロボットの動作>

「準備が出来たら、次に進んでね」と発話しながら動作(happy) (操作者が入力待ちを解除すると)「オッケー!準備完了だね、じゃあ始めるよ」と 発話しながら動作(fist\_pump)を実行。

※[pause]の解除のためにはスライドの進行が必須であるため、アニメーションが組み 込まれていないスライドに使用してしまうと、[pause]の解除と同時に次のスライドに切 り替わってしまうため、意図している動作とは異なる結果になります。

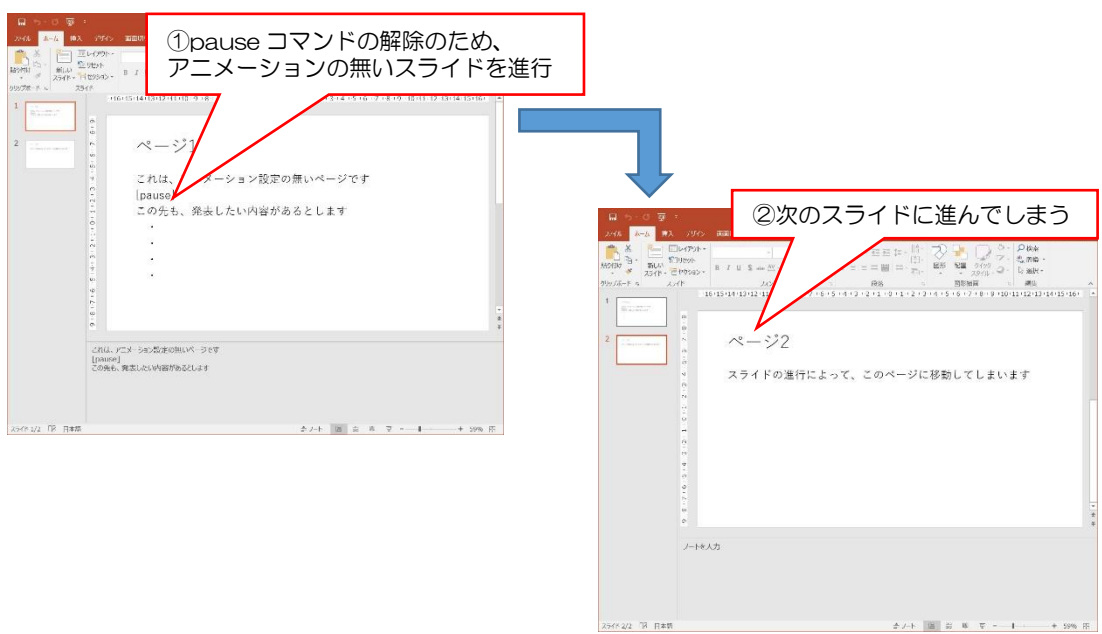

### <span id="page-41-0"></span>5-9 // : 発話をさせない文章(コメントアウト)

通常、プレゼンテーションファイルのノートに記載された文章は、すべてはテキスト部の コマンドとしてロボットが発話します。あくまでメモなどの目的で、ロボットに発話させた くない文章は、文頭に「//」と記述することで発話を無効化できます。コメントアウトは文 頭に記述した場合のみ有効です。

【例】(ロボットに発話をさせない文章)

### <ノート入力内容>

//これはメモです

こんにちは[pose:nod]

### <ロボットの動作>

「こんにちは」と発話しながら動作(nod)する。(「これはメモです」と発話させない)

### <span id="page-41-1"></span>5-10 lang: 発話言語の設定(※オプション機能)

文章の後ろに言語 ID(1:日本語 / 2:英語 / 3:中国語(簡体字) / 4:中国語(繁体字)) と合わせて設定することで、一時的に発話言語を切り替えることができます。常に同じ言語 を発話させる場合は、声質設定ウィンドウによる設定※が便利です (詳細は3-7節を参照)。 【例】(一時的に外国語を発話させる)

### <ノート入力内容>※Sota の言語設定が日本語のとき

こんにちは My name is Sota.[lang:2]

よろしくね

### <ロボットの動作>

「My name is Sota」の発話時のみ声質を「英語」に切り替えて発話する

※本ソフトのバージョン 1.9.0 以前で言語設定が日本語以外に設定されている状態で、本 コマンドで発話させる日本語は「声質:Sota 話す速度:普通 声の抑揚:普通 声の高 さ:普通」に限定されます。バージョン 1.9.0 以降では「速度」「抑揚」「高さ」の変更は可 能ですが、設定内容は全言語にて共通になります。

※本機能は「対応言語追加オプション」が適用されたロボットのみご利用頂けます。 (ロボット本体のバージョンが 1.15.0 以上である必要があります)

### <span id="page-42-0"></span>5-11 humansensor:人感センサ(※オプション機能)

本ソフトウェアを実行している PC に接続した人感センサが反応するまで、プレゼンの 進行を停止できます。本コマンドのご利用には別売りの「Sota 用人感センサ搭載台 VS-STOO2」が必要です。なお、人感センサを PC に繋いでいない状態で本コマンドを実行す ると、本ソフトウェアが強制的に異常終了する可能性があります。本ソフトウェアが異常 終了した場合は、ロボット側のアプリも一度設定モードに入れて戻すなどの操作で必ず再 起動してください。

### 【例】(人感センサの反応があるまでプレゼンを一時停止する)

<ノート入力内容> センサが反応するまで待ってるね [humansensor] 反応したよ

<ロボットの動作> 「センサが反応するまで待ってるね」と発話 (人感センサが反応するまで待機) 「反応したよ」と発話

※本コマンドは本ソフトウェアのバージョン 1.7.0 以降から使用できます。

### <span id="page-43-0"></span>5-12 se:効果音

効果音を再生します。効果音はあらかじめ準備された 20 種類程度の中から選択します。 利用できる効果音の概要及び名称一覧は、本説明書末尾の付録をご参照ください。

### 【例】(発話の後に拍手の効果音を再生)

### <ノート入力内容>

おめでとうございます[pose:happy,se:applause]

### <ロボットの動作>

「おめでとうございます」と発話し happy のモーションを実行。発話後続けて拍手の 効果音を再生

※本コマンドは本ソフトウェアのバージョン 1.10.0 以降から使用できます。 ※効果音機能はロボット本体のバージョンが 1.31.0 以降から使用できます。

# <span id="page-44-0"></span>6. 使用における注意点

## <span id="page-44-1"></span>6-1 コマンド入力における注意点

プレゼンテーションファイル編集の際に、「ノート」に入力する各種コマンドにおいて、 [next]、[stop]、[pause]コマンドは、必ず改行で区切り、1 行に 1 コマンドのみを記述 してください。1 行に 2 つ以上のコマンドを並べた場合、各コマンドは正常に動作しませ  $h_{\rm o}$ 

### 【例】(コマンドは原則、改行して記述する)

### 正しい入力例

<ノート入力内容> テストを始めます[pose:right] [next] [stop:180] 3分経ちました、終了です

#### <ロボットの動作>

「テストを始めます」と発話しながら動作(right) スライドを 1 コマ進行させる 180 秒(3 分)待機 「3分経ちました、終了です」と発話

### 誤った入力例

### <ノート入力内容>

テストを始めます[pose:right][next][stop:180] 3 分経ちました、終了です

### <ロボットの動作>

「テストを始めます」と発話しながら動作(right)※ 「3分経ちました、終了です」と発話 ※最初に書かれた pose コマンドだけが実行され、next と stop コマンドは実行さ れない

### <span id="page-45-3"></span><span id="page-45-0"></span>6-2 発話内容のキャッシュについて

ロボットは、一度音声合成した発話内容を一時的にロボット内部に保存(キャッシュを作 成)します。キャッシュファイルは、合計でおよそ10分間の発話文を保持できます。容量 を超えた分の内容は古いものから順に削除されます。キャッシュされた音声を発話する際 には、クラウド音声サービスを利用しないため、インターネットに繋がっていない状態でも 発話可能です。また、インターネットを経由しないため、高速に動作します。逆に、インタ ーネット経由の発話には時間がかかるため、発話とモーションのタイミングがずれる可能 性が高くなります。そのため、プレゼンテーション発表の前には、一度全ての音声をキャッ シュした状態で調整を行った後に、発表行うようにしてください。

### <span id="page-45-1"></span>6-3 スライドショーまたは本ソフトウェアの途中終了

実行中のスライドショーを中断する場合は、以下のような方法で行ってください。

- ・スライドショーの実行中に「ESC」キーを押す
- ・起動中の PowerPoint を閉じる
- ・起動中の本ソフトウェアを閉じる

実行中に途中終了した場合でも、ロボット側は再び待機状態になるため、特に再起動など の操作を行わずに、再び本ソフトウェアからスライドショーを実行できます。

### <span id="page-45-2"></span>6-4 ロボット側アプリの途中終了

スライドショーの実行中にロボット側の待ち受けアプリを途中終了(電源のオン/オフ ま たは ロボットを「設定モード」に切り替え)した場合は、その後ロボット側アプリを再起動 しても、ロボットと本体の通信が正常に行われません。ロボット側のアプリを再起動した 場合には、必ず実行中のスライドショーも一度終了してください。

# <span id="page-46-0"></span>7. Q&A

### ◆エラーメッセージウィンドウについて

〇「初期化に失敗しました」というウィンドウが表示され、ソフトウェアが起動できない

…お使いの PC に PowerPoint2013/2016 がインストールされていない場合に発 生します。「2-1 節 [動作環境」](#page-4-2)を満たした PC にて起動をお試しください。

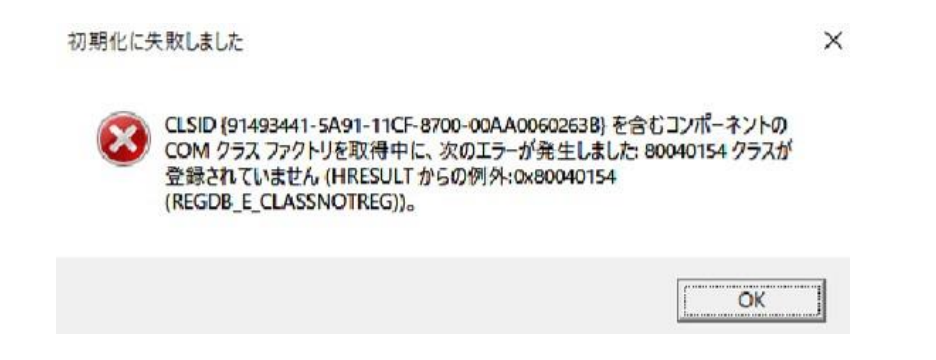

- 〇「C':\Users\(ユーザ名)\AppData\Roaming\PresenShokunin\Settings.xml' の一部が見つかりませんでした」というエラーメッセージが表示されて起動できない …本ソフトウェアのバージョンが 1.4.5 よりも古いインストーラーを使用して管理者 権限を持たないユーザで本ソフトをインストールしている可能性があります。「[2-2](#page-5-1) 節 [ソフトウェアのインストール」](#page-5-1)を参考に最新版のインストーラーをダウンロード の上、インストールしてください(本操作によりバージョンが更新されます)。
- 〇「通常、各ソケット アドレスに対してプロトコル、ネットワーク アドレス、またはポ ートのどれか 1 つのみを使用できます。」というウィンドウが表示され、ソフトウェア が起動できない
	- …このエラーはプレゼン職人を二重起動しようとした場合に発生します。また、プレゼ ン職人を終了した後すぐに再起動しようとした場合も、終了したプレゼン職人のバ ックグラウンド処理が残っているため、このエラーが発生します。プレゼン職人を再 起動する場合は、十数秒の間隔を空けてください。

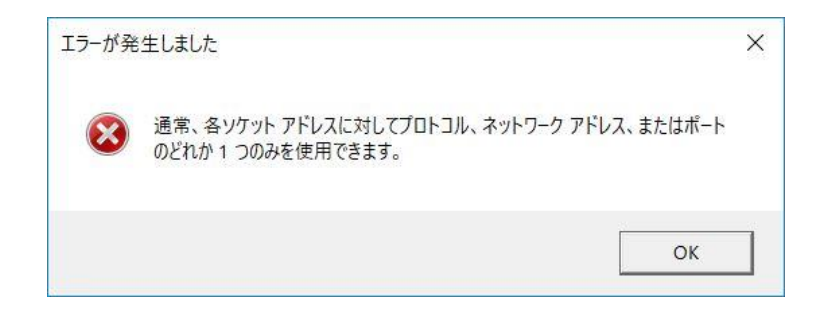

- Oプレゼン実行時に「エラー:C:\Users\(ユーザ名)\AppData\Roaming\PresenS hokunin¥tmp.pptx を開くことが出来ませんでした お使いの PC の環境、及び実行 するプレゼンテーションデータに問題がある可能性があります。~…」というエラー が発生し、プレゼンが実行できない。
	- …このエラーは実行しようとしている pptx ファイル内のスライドに問題がある場合 に発生します。問題となっているスライドの中身を全選択し、新しいスライドに貼り 付けて作り直すことにより解決できます。エラー文からは何枚目のスライドが原因 であるか断定できないため、基本的には全スライドの差し替えを実施してください。

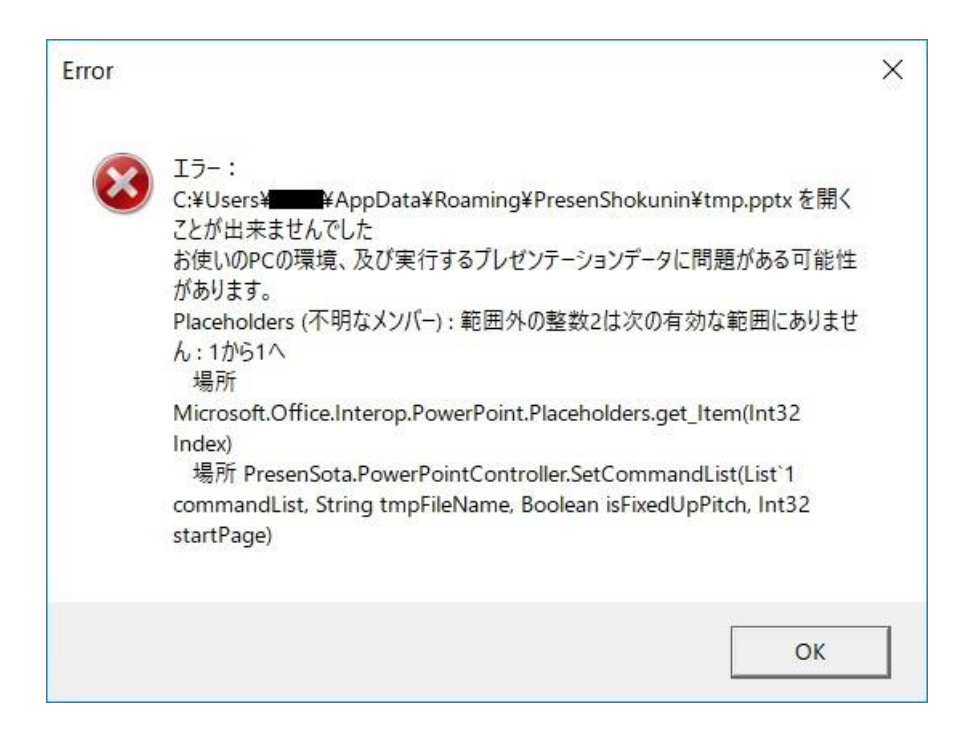

### ◆ネットワーク設定について

#### 〇ロボットのネットワークへの接続方法が分からない

…ロボットの取扱説明書、または Wi-Fi 用 QR コード発行ページを参照してください。

#### 〇ロボットが Wi-Fi 接続用 QR コードを読まない

…下記についてご確認ください。

- ① ロボットと QR コードとの距離は適切か …額にあるカメラから 20~25[cm]程度離れた位置で見せてください
- ② 明るい環境下で見せているか …直射日光下は避けてください
- ③ QR コードの一部を指などで隠していないか …一部が隠れていると正しく読み取れません、全体を見せてください
- ④ 接続先名(SSID)かパスワード(PASS)が空でないか …SSID および PASS は必ず設定してください(QR コードの生成に必要)
- ⑤ 接続先名かパスワードに無効な文字が含まれていないか
	- (「:」(コロン)「;」(セミコロン)など)
	- …無効な文字が含まれる場合、パスワードを変更してください
- →上記のどの項目にもあてはまらない場合、カメラが故障している可能性があり ます。

#### 〇プレゼン実行時「ロボットに接続できていません IP:○○」と表示される

- …下記についてご確認ください。
	- ① ロボット本体とお使いの PC が同一ネットワーク上に繋がっているか …PC の設定などから接続先の SSID、または IP アドレスから確認できます。 詳細はお使いのネットワーク管理者にご確認ください。
	- ② お使いのローカルネットワーク上でポート 6499 番が解放されているか …一般的なネットワーク環境では 6499 番は解放されています。会社や学校 のネットワークなど特殊な制限がかかっている場合のみ設定が必要です。 詳細はお使いのネットワーク管理者にご確認ください。
	- ③ 接続するロボット以外の「使用する」にチェックが入っていないか …「3-3 節 [接続先の設定」](#page-13-1)の説明文(赤字部分)を参照してください。
	- ④ ロボットの IP アドレスが正しく入力されているか (半角数字かつ、桁ごとに「.」(ピリオド)で区切られているか) …「3-3 節 [接続先の設定」](#page-13-1)の「IP アドレスの編集」を参照してください。
	- ⑤ ルーターの設定で「プライバシーセパレーター」あるいは「ネットワーク分離 機能」が ON になっていないか …一般的には ON になっていない機能・設定になります。 詳細はお使いのネットワーク管理者にご確認ください。
	- ⑥ 接続先名(SSID)が「ステルス(Hidden)」に設定されていないか …ステルスに設定されていると、Sota が接続先を見つけることができないた め、設定を無効化してください。 詳細はお使いのネットワーク管理者にご確認ください。
	- ⑦ ロボットが非待ち受け状態になっていないか(設定モード、遠隔対話など) …ロボットを待ち受け状態にしてください(詳細は [4-1](#page-22-2) 節の4を参照)
	- ⑧ IP アドレスが「192.168.2.xxx」となっていないか …旧バージョンでは正常にインターネットに繋がらない不具合があります、 一度別のネットワークに接続し、本体のアップデートを行ってください。

#### 〇通信速度が遅い・安定しない

…下記についてご確認ください

- ① Wi-Fi の電波環境が正常であるか(他の接続と混みあっていないか)
- ② ネットワークの帯域が遅くないか …詳細はお使いのネットワーク管理者にご確認ください。
- →ロボットに USB-LAN 変換アダプターを取り付け、有線 LAN 接続をすること で、通信が高速化・安定化する可能性があります ([2-1](#page-4-2) 節を参照)。

### <span id="page-50-0"></span>〇コマンドの実行が非常に遅く、1 行目のコマンド以降しばらく動かない

…ファイアウォールによる制限により、ロボットからの信号を受けとれない状態にな っている可能性があります。「PresenShokunin」を「パブリック」「プライベート」 ともに許可してください(設定には管理者権限が必要になります)。

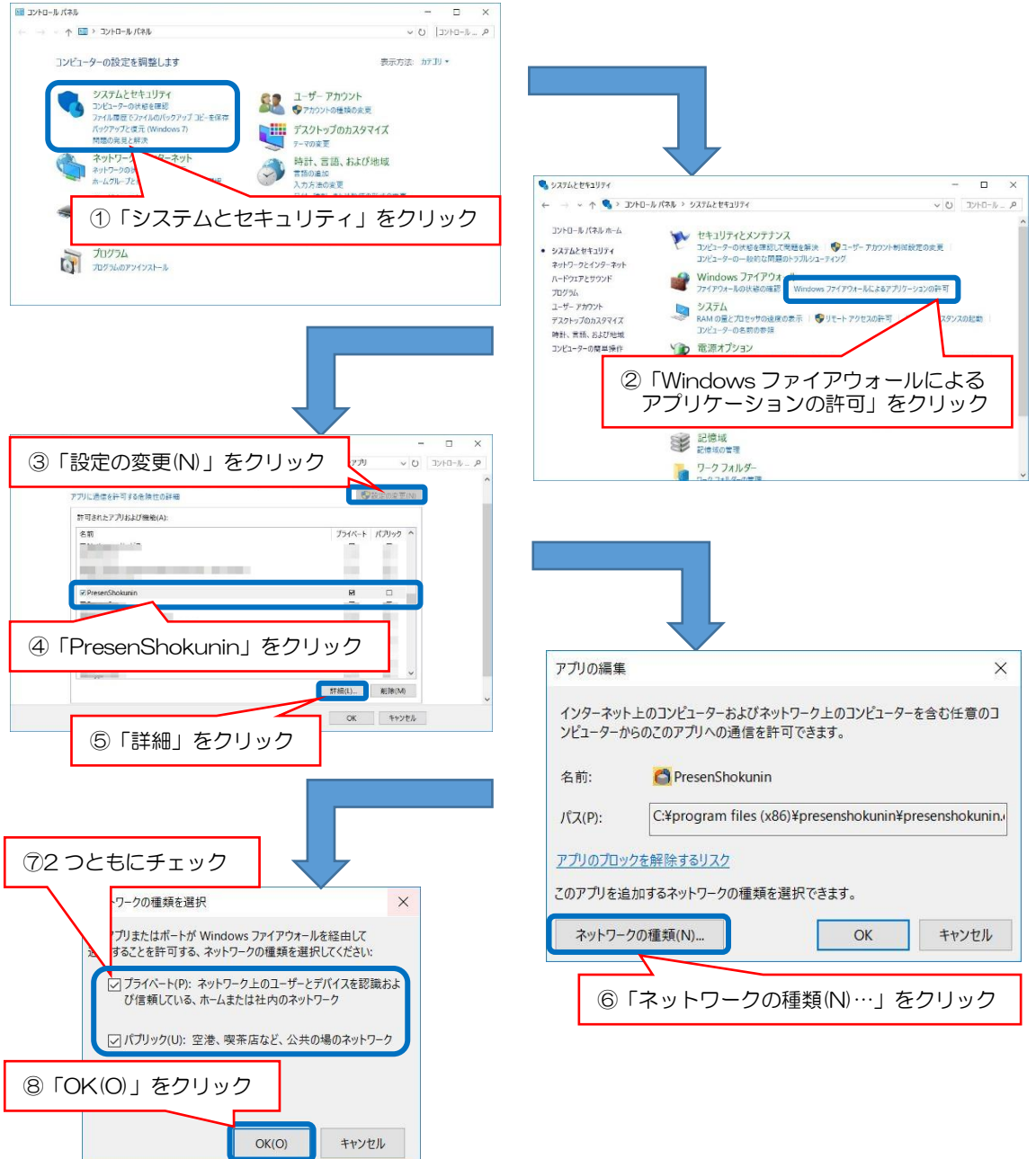

### ◆コマンドの実行について

### <span id="page-51-0"></span>〇ノートに記述したコマンドが正しく動作しない(共通)

- …下記についてご確認ください。
	- ① 大カッコ([,])やコマンドが全角文字になっていないか
	- ② コマンドの表記は間違っていないか(半角英数字かつ小文字であるか)
	- ③ 大カッコの間に改行を入れていないか
	- ④ ファイルの編集後にファイルを上書き保存しているか
	- ⑤ コマンドを 1 行に 2 つ以上並べていないか
	- ⑥ コメントアウト(//)が文頭に書かれていないか

### 〇[pose]コマンドを正しく書いてもロボットが発話しながら動かない

- …下記についてご確認ください。
	- ① コマンドの前に発話文が書かれているか
	- ② 発話文の中に大カッコ([,])が含まれていないか
	- ③ [pose]コマンドと合わせて[motion]コマンドが書かれていないか

### 〇長い発話をさせながら、数コマ分スライドを進行させたい

- …下記 2 通りの方法が考えられます(推奨方法は①になります)。
	- ① PowerPoint のアニメーション設定で、1 クリックで連続実行できるように 設定する
	- ② 発話部分に[nowait]コマンドを使用し、その後[next]コマンドを実行する

【例】

みなさんこんにちは、今日は○〇と△△について発表します[nowait,pose:free] [stop:3]

[next]

[stop:1]

[next]

#### 〇発話とモーションのタイミングが合わない(動いてから話し始める)

…発話時に音声合成機能を利用している場合、ネットワーク通信を行うためズレが起 こることがあります。詳しくは 6-2 節を参照してください。

#### 〇2 台のロボットの掛け合いなどで、微妙にタイミングがずれる

…アプリケーションの通信処理及びお使いのネットワーク環境などの都合により、プ レゼンテーションの実行ごとにロボット個別の動作タイミングが若干異なる場合が あります。

### 〇ロボットの発話内容が重なる

…下記の例のように、[nowait]コマンドが使用された発話が終わる前に、同じロボッ トに発話をさせようとすると起こる可能性があります。

【例】

こんにちは、発話しています[id:1,nowait]

この部分の発話が、重なって行われます[id:1]

#### 〇記述したはずのコマンドが読み飛ばされる

…[「ノートに記述したコマンドが正しく動作しない](#page-51-0)(共通)」の6点の他に、発表時に存 在しないロボットの id を指定していないかをご確認ください。

### 〇[pause]コマンドを解除しようとすると次のスライドに切り替わる

…[pause]コマンドを解除するには、スライドを 1 コマ進行させる必要があります。 使用の際には、アニメーションを設定してスライドが切り替わらないようにしてく ださい。

### 〇人の操作でスライドを進行しても[pause]コマンドが解除されない

…本ソフトウェアが[pause]コマンドを認識するよりも先に、スライドの操作を行った 可能性があります。使用の際には、1 秒程度の余裕を持って待機・進行してください。

先に進めても[pause]が解除されなかった場合、「←」カーソルキーなどで 1 コマス ライドを戻した後、再度進行させてください。

### 〇コメントアウト(//)が反応しない

…コメントアウト(//)は行頭に記述したときのみ、ロボットに発話させません。

### ◆スライドショーの動作について

#### 〇「途中から」を押しても最初から実行されてしまう

…お使いの PowerPoint のバージョンをご確認ください。本ソフトウェアの対応バー ジョンは PowerPoint2013 / 2016 / 2019となっています。

### 〇スライドに挿入した動画が再生されない / 次のスライドに切り替えようとすると止 まる

 …PowerPoint の仕様により、動画の挿入を行ったとき、動画を一時停止させるアニ メーションが自動的に設定されているため、該当の設定を削除してください。

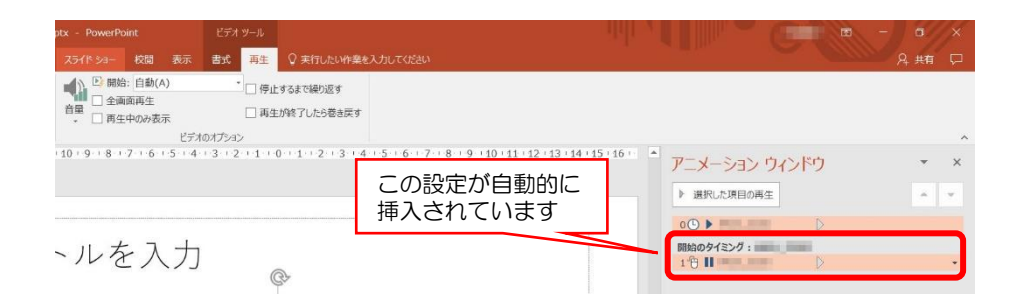

### 〇「発表者ツール」の画面が表示されない

 …PowerPoint」画面上部の「スライドショー」タブの「モニター」から「発表者ツー ルを使用する」にチェックを入れてください。この機能は複数画面環境の時のみ使用 可能です。

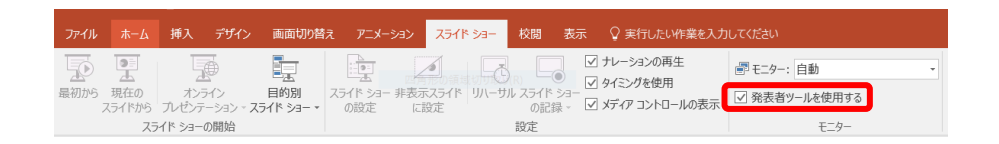

### 〇1 スライドのプレゼンテーションファイルをループ実行したい

…PowerPoint の仕様上、1 スライドのみのプレゼンテーションファイルはループ実 行ができません。ループさせる場合には、同じ内容の 2 スライド目を追加してくだ さい。

#### ◆TTS モードの動作について

〇「TTS モード」ボタンを押してもウィンドウが開かず、エラーも出ない

…本機能は ID1~5 までに設定された機体のみ使用可能なめ、それ以上の ID に関しては適 宜 ID の入れ替え操作を実施してください。

### 〇登録コマンドの実行で、ファンクションキー(F1~F12)を押しても思い通り動かない

- …下記についてご確認ください。
	- ① 「動作方法」が正しく選択されているか
	- →「発話+動作」、「発話のみ」、「動作のみ」から選択してください
	- ② ファンクションキーが正しく反応しているか
	- →PC の機種によって操作方法が異なります(「Fn」キーの同時押しやロックなど)
	- ③ TTS モードのウィンドウがアクティブか(選択され、操作可能な状態か)
	- →他のアプリの操作中では、ファンクションキーが作用しません

#### 〇登録コマンドを実行するためのキーを変更したい

…変更はできません。ファンクションキー(F1~F12)をお使いください。

#### ◆ロボットの動作について

#### 〇発話させようとすると「今、お話ができないみたい」としか発話しない

…ロボットに音声ライセンスが正しく適用されていない場合、上記のような発話をし ます。対象のロボットに対し音声ライセンスの適用を行ってください。適用方法につ いては、対象ロボットの取扱説明書をご確認ください。

#### 〇ロボットが何も発話しないままスライドが進む

- …下記についてご確認ください
	- ① プレゼンテーションファイルのノートに記述している言語と声質設定の「発 話言語」に相違が無いか →例えばノートには日本語を記述した状態で、「発話言語」を英語に設定して いる場合、発話が行えないままプレゼンテーションが進行します。
	- ② ネットワーク上でプロキシ認証等の制限がかかっていないか →IP アドレス等を取得できている場合でも、クラウドサーバとの通信が正常 に行えない場合があります。

#### 〇ロボットがスライドの途中からしゃべらなくなった

…ネットワークの接続状況を確認した後、念のためロボット本体及び本ソフトウェア を再起動してください。

### 〇ロボットの発話中に意図せずスライドが進行した

- …下記についてご確認ください
	- ① 1 度に発話させる文章が長すぎないか(およそ 30 秒) →本ソフトウェアが自動的に次のコマンドを実行するため、長すぎる文章は 分割してください。
	- ② PowerPoint 自体に搭載された自動進行機能を使用していないか →本ソフトウェアでのコマンド実行とは別々に重なって動作するため、可能 な限り PowerPoint 側の自動進行機能はご利用されないことを推奨致します。

#### 〇発話のイントネーションや漢字の読みが意図通りにならない。

- …音声合成機能の仕様上、意図したイントネーションや読み仮名で発話しない場合が あります。下記なような方法で、ご希望の発音となるように調整してください
	- ① 文字の種類を変える(ひらがな、カタカナ、漢字)
	- ② 文章表現を変える
	- ③ 読点「。」を加える

### 〇自分で新しいモーションを作成したい

…モーションの自作はできません。付録の「モーション一覧」から選んでください。

| 動作内容         | モーション名                        | 最大動作時間         |
|--------------|-------------------------------|----------------|
| 発話にあわせてランダムに | [pose:free]                   | (約2秒以上)        |
| 右手を上げる       | [pose:top_righthand]          | 5.6            |
| 左手を上げる       | [pose:top_lefthand]           | 5.6            |
| 両手を上げる       | [pose:top_bothhand]           | 9.9            |
| ようこそ (迎える)   | [pose:front_bothhand]         | $\overline{7}$ |
| 右側を指す        | [pose:point_righthand]        | 10.5           |
| 重要な箇所 (右側)   | [pose:imp_point_righthand]    | 9.4            |
| 左側を指す        | [pose:point_lefthand]         | 10.5           |
| 重要な箇所(左側)    | [pose:imp_point_lefthand]     | 9.4            |
| 嬉しい          | [pose:happy]                  | 7.3            |
| とても嬉しい       | [pose:veryhappy]              | 6.8            |
| 忘れる/疑問       | [pose:question]               | 4.9            |
| 考える          | [pose:think]                  | 9.2            |
| お辞儀          | [pose:thank]                  | 3.4            |
| うなずく         | [pose:nod]                    | 8.2            |
| 手を振る (バイバイ)  | [pose:bye]                    | 7.1            |
| 泣く           | [pose:sad]                    | 8              |
| 歓声に答える       | [pose:call]                   | 13.8           |
| 応援する         | [pose:support]                | 8.7            |
| 咳をする         | [pose:cough]                  | 3.5            |
| 勘違いに気付く      | [pose:mistake]                | 11.3           |
| 照れる          | [pose:shy]                    | 7.9            |
| ガッツポーズ       | [pose <sup>:</sup> fist_pump] | 4.3            |
| ひらめく         | [pose:inspiration]            | 8.2            |
| 握手           | [pose:shakehand]              | 7.6            |
| 観衆にアピールする    | [pose <sup>:</sup> attract]   | 8.9            |
| 拍手           | [pose:handcrap]               | 11.3           |
| 楽しそうに歩く      | [pose:step]                   | 10.3           |
| 困る(頭を掻く)     | [pose:worry]                  | 10.5           |
| 額のカメラを指す     | [pose:point_camera]           | 16.3           |
| 左右に語り掛ける     | [pose:appeal]                 | 17.9           |

付録 1. モーション一覧(ロボット 1 台による動作向け)

### 付録 2. モーション一覧表(複数台または人との掛け合い向け)

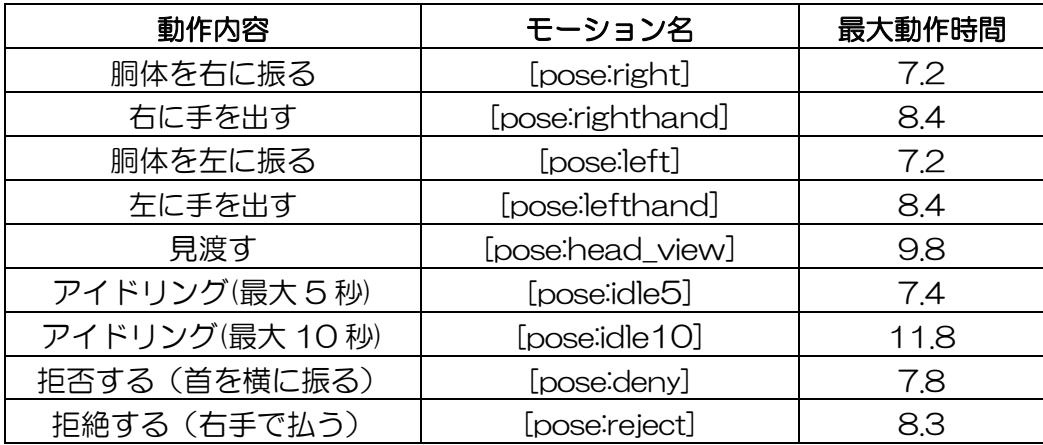

### 付録 3. コマンド一覧表

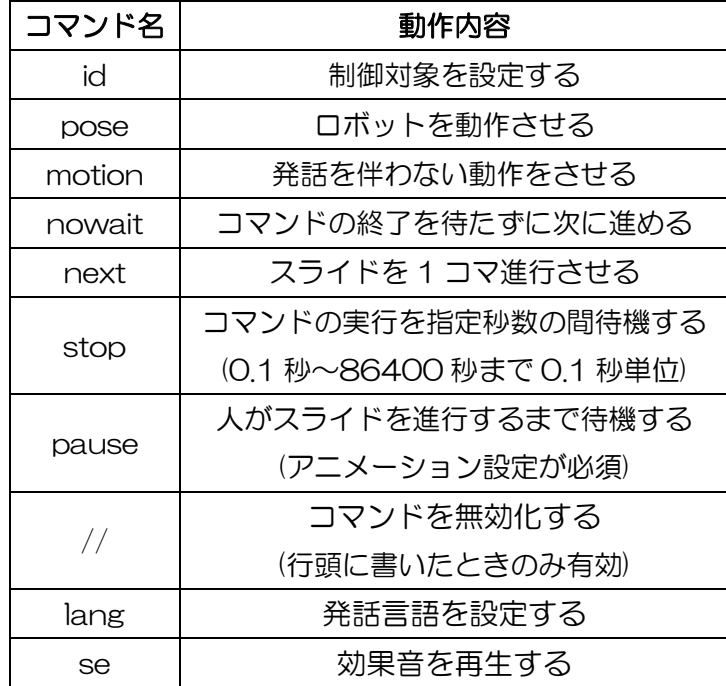

### 付録 4. コマンド別ルール表

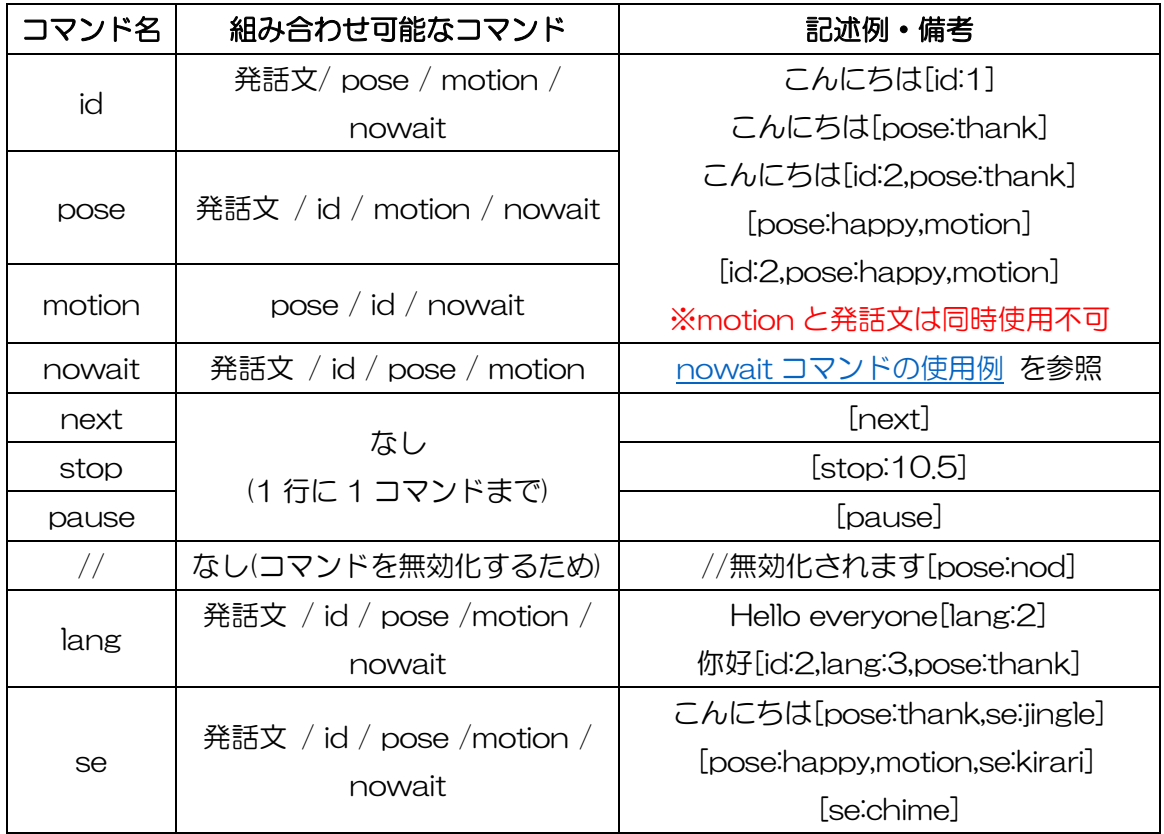

### 付録 5. 多言語 ID 一覧

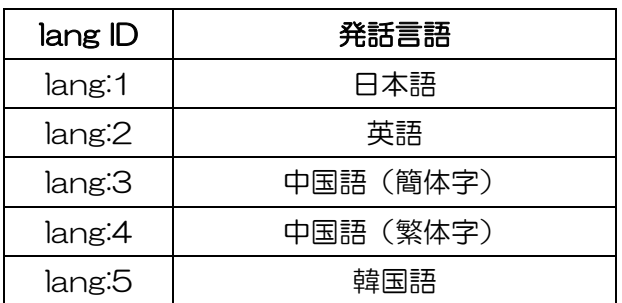

# 付録 6. 効果音一覧<br><sub>!</sub>

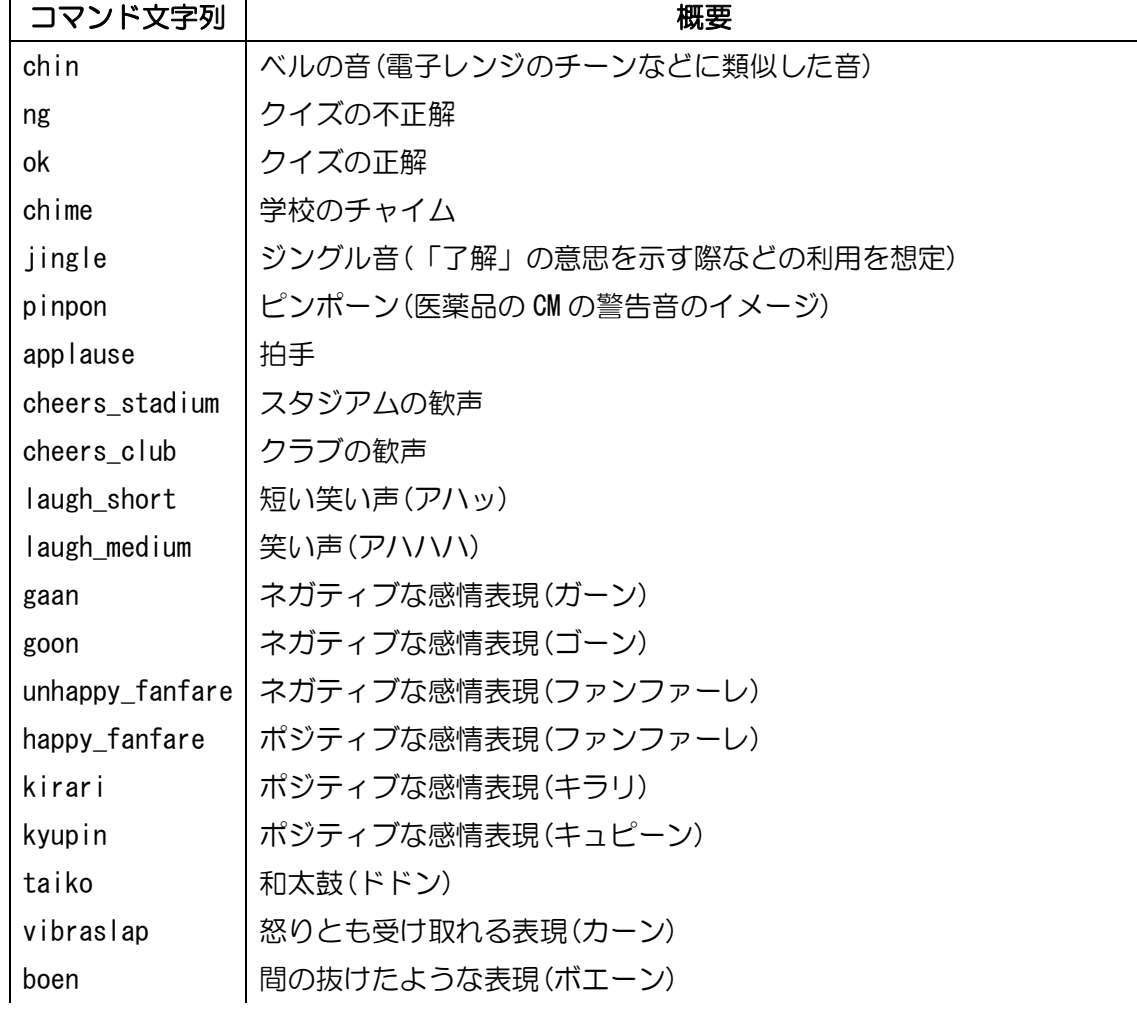